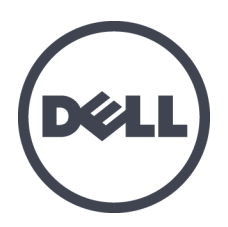

# **Dell EqualLogic PS6610** 存储阵列

安装和设置指南

版本 1.0

管制型号系列 E11J

版权所有 © 2016 Dell Inc. 保留所有权利。本产品受到美国 和国际版权以及知识产权法律保护。Dell 和 Dell 徽标是 Dell Inc. 在美国和/或其他司法管辖区的商标。本文中提及的所有其他标记和名称可 能是其各自公司的商标。

本说明文件中的信息如有更改,恕不另行通知。

出版日期:2016 年 6 月

部件号:95C47-ZH-CN-A01

# 目 录

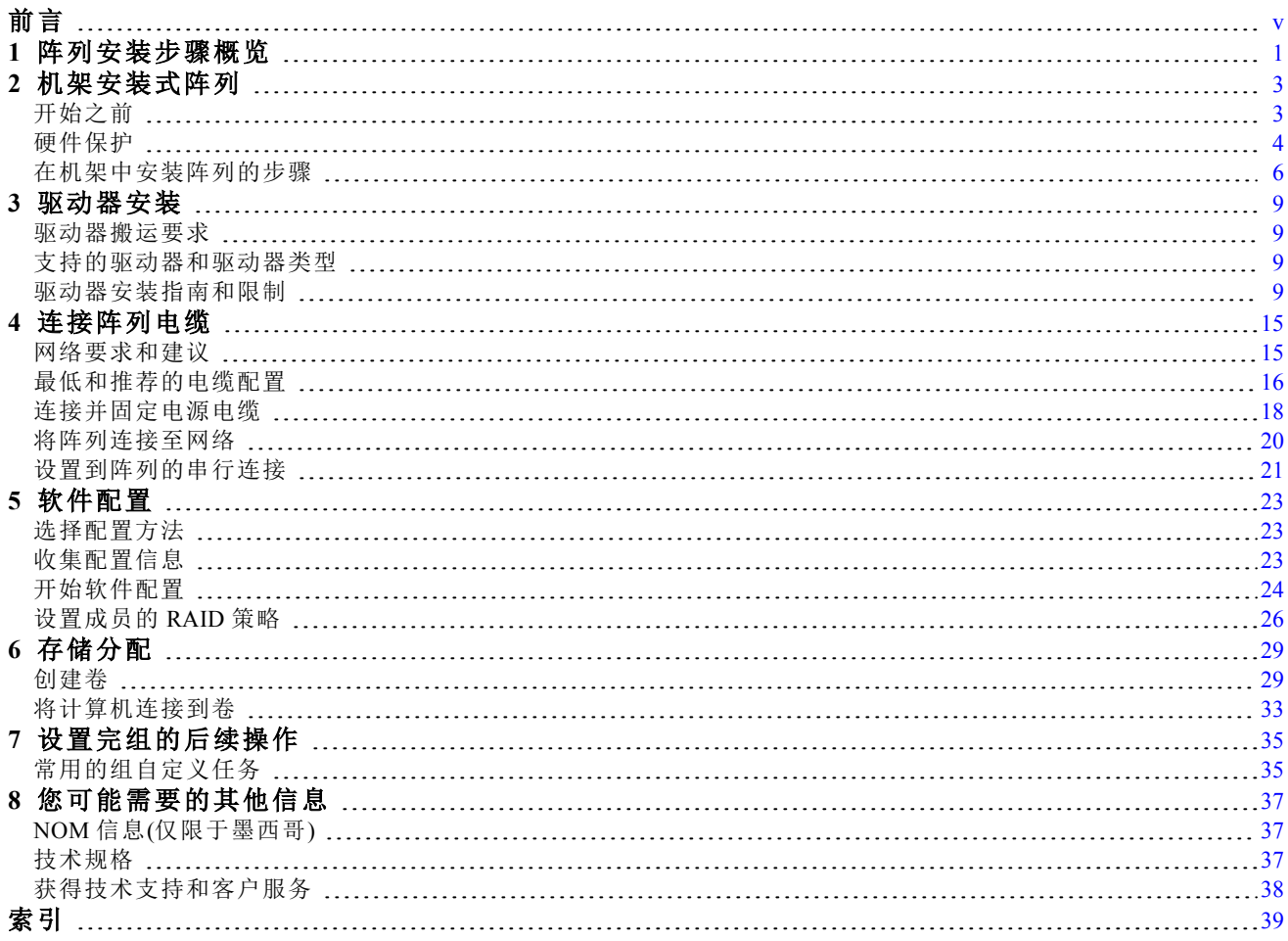

PS6610 安装和设置指南

# <span id="page-4-0"></span>前言

本手册介绍如何安装 Dell™ EqualLogic® PS6610 存储阵列硬件、配置软件和开始使用 iSCSI SAN 阵列。

利用一个或多个 PS Series 存储阵列,可创建 PS Series 组, 自管理的 iSCSI 存储局域网 (SAN), 无 论规模如何,都物美价廉且易于使用。

# 读者对象

本指南中的信息专供负责安装阵列硬件的管理员使用。管理员不需要具有丰富的网络或存储系 统经验。但下列知识会很有帮助:

- 基本网络概念
- 当前网络环境
- 用户磁盘存储要求
- RAID 配置
- 磁盘存储管理

注:本手册虽然提供了采用常见网络配置时,PS Series 阵列的使用示例,但并不包括设置网络的详 细信息。

# 相关说明文件

有关 FS Series 设备、PS Series 阵列、组、卷、阵列软件以及主机软件的详情,请登录到位于客户支 持站点 ([eqlsupport.dell.com](https://eqlsupport.dell.com/)) 的说明文件页。

# **Dell EqualLogic** 存储解决方案

要了解有关 Dell EqualLogic 产品及新产品的更多信息,请访问 Dell EqualLogic TechCenter 站 点: [delltechcenter.com/page/EqualLogic](http://delltechcenter.com/page/EqualLogic)。在这里,您还可以看到有关我们的产品系列优点的文章、 演示、联机讨论和更多详细信息。

# <span id="page-4-1"></span>联系 **Dell**

Dell 提供了几种联机以及电话支持和服务选项。根据不同的国家/地区以及产品,您可享受的服务 可能有所不同,与此同时,您所在的地区可能不提供某些服务。

要通过电话联系 Dell EqualLogic 技术支持,如果您位于美国或加拿大,请致电 800-945-3355。要获取 国际 Dell EqualLogic 支持电话列表,请访问 [support.dell.com/support/topics/global.aspx/support/enterprise\\_](http://www.support.dell.com/support/topics/global.aspx/support/enterprise_support/en/equal_logic) [support/en/equal\\_logic](http://www.support.dell.com/support/topics/global.aspx/support/enterprise_support/en/equal_logic)。从该网站,您可以选择不同的国家或地区。如果您无法访问互联网,则可通 过发票、装箱单、单据或 Dell 产品目录找到联系信息。

使用以下步骤注册 EqualLogic 客户支持帐户,以通过 Web 登记案例,以及获取软件更新、更多说 明文件和资源。

- 1. 访问 [eqlsupport.dell.com](http://eqlsupport.dell.com/) 或 Dell 产品随附信息中指定的 Dell 支持 URL。
- 2. 选择所需服务。单击 Contact Us(联系我们)链接,或从提供的服务列表中选择 Dell 支持服务。
- 3. 选择自己喜欢的方式联系 Dell 支持,例如电子邮件或电话。

# 联机服务

您可以通过访问 [dell.com](http://www.dell.com/)(或者在任意 Dell 产品信息中指定的 URL)了解 Dell 产品和服务。

# 保修信息

阵列保修随包装箱附带。有关保修登记信息,请访问 [onlineregister.com/dell](http://www.onlineregister.com/dell)。

# 更多信息

有关基本存储阵列信息、维护信息及故障排除信息,请参阅针对您的 PS Series 阵列的 Hardware Owner's Manual。

# 注、小心和警告

- "注"符号表示可帮助您更好地使用您的硬件或软件的重要信息。
- "小心"符号表示如果不遵循说明,就有可能损坏硬件或导致数据丢失。
- "警告"符号表示可能会导致财产损失、人身伤害甚至死亡。

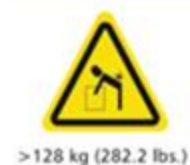

重量警告。完全配置的 PS6610 机柜重量最高达到 131 千克(288 磅)。未填充的 机柜重量为 64 千克(141 磅)。请采用正确的方法抬起机柜。

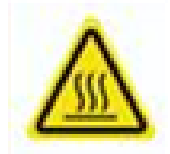

高温警告。机柜内部的运行温度最高可以达到 60°C (140° F)。打开盘位和卸下 托盘时请小心。

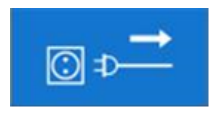

电气连接断开警告。表示在继续操作之前应该断开机柜的所有电源连接。

# <span id="page-6-0"></span>**1** 阵列安装步骤概览

要设置您的阵列并开始使用 iSCSI SAN 阵列,请按照以下步骤操作:

- 1. 在机架中安装阵列。请参阅第 *3* 页上 [机架安装式阵列](#page-8-0)。
- 2. 将阵列连接至电源和网络。请参阅第 *18* 页上 [连接并固定电源电缆](#page-23-0)和第 *20* 页上 [将阵列连接至](#page-25-0) [网络](#page-25-0)。
- 3. 配置 PS Series 软件并初始化阵列,使其可以通过网络进行访问。请参阅第 *23* 页上 [软件配置](#page-28-0)。
- 4. 将此阵列作为第一个组成员创建一个新组,或向现有组添加此阵列。

注:扩展组后,其容量和性能会自动提高。请参阅第 *23* 页上 [选择配置方法](#page-28-1)。

5. 开始使用 iSCSI SAN 阵列。可以通过创建卷来为用户和应用程序分配组存储空间。卷在网络上 显示为 iSCSI 目标。使用计算机的 iSCSI 启动器来连接卷。连接到卷后, 它会在计算机上显示为 一个普通磁盘。请参阅第 *29* 页上 [存储分配](#page-34-0)。

开启后,即可自定义组,并可使用其更多高级功能。请参阅第 *35* 页上 [设置完组的后续操作](#page-40-0)。

# <span id="page-8-0"></span>**2** 机架安装式阵列

为了确保正常操作,必须将 PS Series 存储阵列正确安装在机架中。本节包含有关 PS Series 阵列的 静电、安全、网络和安装的一般信息。

<span id="page-8-1"></span>将阵列安装到机架中以后,接着连接电源电缆和网络电缆,如[第](#page-20-0) *4* 章中所述。

# 开始之前

安装阵列之前:

- 注册 Dell™ EqualLogic® 客户支持帐户。如果您没有客户服务支持帐户, 请转到 [eqlsupport.dell.com](http://eqlsupport.dell.com/) 并创建一个帐户。
- 从支持站点中下载并阅读发行说明。*PS Series Storage Arrays Release Notes*(PS Serie 存储阵列发行 说明)包含最新产品信息。
- 阅读安装安全预防措施。请参阅第 *3* 页上 [安装安全预防措施](#page-8-2) 。
- 确保机架符合机架要求。请参阅第 *4* 页上 [机架要求](#page-9-1) 。
- 确保阵列和安装位置满足环境要求。请参阅第 *4* 页上 [环境要求](#page-9-2)。
- 打开滑轨套件,并确保拥有所需的全部部件和工具。滑轨套件位于阵列的包装箱内。必须自行 配备工具。请参阅第 *5* 页上 [包装箱内物品和所需硬件](#page-10-0)。

### <span id="page-8-2"></span>安装安全预防措施

<span id="page-8-3"></span>请遵循这些安全预防措施:

- Dell 建议仅让具有机架安装经验的人员在机架中安装阵列。
- 至少需要三名人员才能从包装箱中提出阵列机箱并将其安装到机架中。空机箱重量约为 64 千 克(141 磅)。
- 当阵列稳固安装到机架中后才能将驱动器安装到阵列中。不使用专用提升设备难以处理太重 的已加载阵列。
- 请确保阵列在任何时候都完全接地,以防止静电释放所带来的损坏。
- 处理阵列硬件时,应该使用防静电腕带(未随附)或者类似的保护措施。

机柜必须 安装在机架中。在安装机柜时,必须考虑下列安全要求:

- 搭设的机架必须能够支撑所安装的机柜的总重量,其设计应该具有稳定功能,能够防止机架倾 斜或在安装或正常使用过程中被推翻。
- 在机架中加载机柜时,请按照从机架底部到顶部的顺序装入机柜,从机架顶部到底部的顺序卸 下机柜。
- 为了避免机架倾倒,一次只能将一个机柜滑出机架。
- 系统必须使用低压后部排气安装来运行(机架门和障碍物形成的后部压力不能超过 5 帕斯卡 [0.5mm 水位表])。
- 机架设计应该考虑设备的最高运行环境温度 35°C。
- 机架应该具有安全的配电系统。必须为设备提供过流保护,不能由于机架中安装的设备总数而 过载。解决这些问题时,应该考虑标示牌上显示的功耗额定值。
- 配电系统必须为机架中的每个设备提供可靠的接地。

注:系统应该放置在接触受限的位置。

# <span id="page-9-1"></span>机架要求

机架和阵列安装必须满足以下要求:

- 使用业界标准的、符合 IEC60297 规范的 19 英寸四柱式机架,具有通用的方孔或无螺纹圆孔。
- 机架(和安装的阵列)符合 UL 60950-1 和 IEC 60950-1 安全要求, 这些要求位于 [ulstandardsinfonet.ul.com/scopes/scopes.asp?fn=60950-1.html](http://ulstandardsinfonet.ul.com/scopes/scopes.asp?fn=60950-1.html)。
- 机架(和下面的地板)额定为最低可以承载 680 千克(1500 磅)静态负载或更高。

注:额定为 680 千克(1500 磅)的机架可以支撑最多 5 个满负载的阵列。 额定为 1135 千克(2500 磅)的机架可以支撑最多 8 个满负载的阵列。

- 从机架前面到机架背面的最小机架深度为 1070 毫米(42 英寸)。
- 将机架固定在地面上以增加稳定性。
- 按照从底部到顶部的顺序安装阵列的机架。PS6610 阵列应该是机架上最低的阵列。
- 将阵列安装在架子上。由于总体重量和长度,阵列不适合安装在凸缘上。
- 要容纳阵列的前挡板,请确保机架门和阵列的前部具有至少 4.1 厘米(1.6 英寸)的距离。
- <span id="page-9-2"></span>• 按水平方向安装阵列,否则会使阵列的保修和支持合同失效。

# 环境要求

<span id="page-9-5"></span>机架的位置必须符合以下环境要求:

- 电源可以提供电压范围为 200V 到 240V 的交流电。
- 使用的电源有足够的电流过载保护能力:
	- 在北美,阵列所连接的电源必须采用双极 20 A 或更低设备(UL 489 电路断路器)提供的过流 保护。
	- 在欧洲,必须由 20 A 或更低设备(IEC 电路断路器)提供过电流保护。
- <span id="page-9-6"></span>• 必须在阵列的前后部留有足够的空间以利于通风。
- <span id="page-9-0"></span>• 您的环境支持第 *37* 页上 [技术规格](#page-42-2)中所列的所有要求。

# 硬件保护

<span id="page-9-4"></span>处理阵列硬件时,使用静电腕带(未随附)或类似的保护措施来保护 PS Series 阵列,以避免受到静 电放电造成的破坏。要使用腕带,请:

<span id="page-9-3"></span>1. 将圈绳上的钢质按扣连接到松紧带上的纽扣。请参阅[图](#page-9-3)1。

### 图**1**:使用防静电腕带

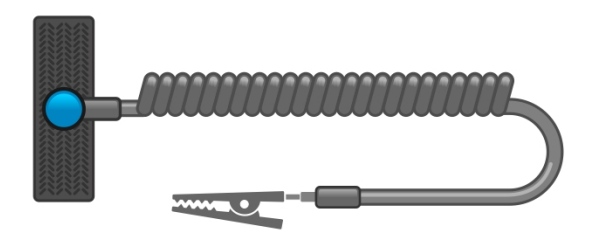

- 2. 将带子紧紧缠绕在腕部。
- 3. 将带子接地。您可以将香蕉连接器连接到匹配的接地插座,或连接到匹配的弹簧夹并将该弹簧 夹连接到接地设备。适当的接地设备如 ESD 桌垫或设备接地部件的金属框架。

# <span id="page-10-0"></span>包装箱内物品和所需硬件

确保包装箱中含有如[表](#page-10-1) 1 中所述的所有物品。对于包装箱中未包含但特定环境必需的其他硬件, 您需要自行提供。请参见[表](#page-10-2) 2。

<span id="page-10-1"></span>

| 组件                  | 说明                                                                                                    |
|---------------------|----------------------------------------------------------------------------------------------------|
| PS Series 阵列        | PS Series 6610 阵列包括:<br>两个类型 18 控制模块<br>$\bullet$<br>两个电源设备<br>$\bullet$<br>五个散热模块<br>$\bullet$<br>托盘中包含 42 个或 84 个 SAS 或 SATA 2.5 英寸或 3.5 英寸硬盘驱动器 |
| 挡板                  | 预先安装了两块挡板,每个阵列盘位前面各有一块。挡板使阵列外观更加整洁完<br>好,并且可以识别阵列型号。<br>挡板使阵列中有充足的气流,并且允许接触嵌入式盘位手柄。不需要卸下挡板即可<br>打开盘位,而盘位可以锁定以限制接触。                                 |
| 电源电缆                | 将阵列电源设备连接到其电源。<br>包装箱中可能有不同类型的电源电缆, 以符合阵列所在国家/地区的电气标准。请<br>使用适合您环境的电缆。<br>如果包装箱中没有电源电缆,请与您的 PS Series 阵列支持供应商或分销商联系。                               |
| 两根串行电缆              | 用于在阵列和控制台或终端仿真程序之间建立串行连接。如果阵列或组不具备网<br>络访问权限,请使用串行电缆运行 setup 公用程序。                                                                                 |
| T-20 梅花槽扳手          | 闭合或松开托架盘位上的锁定机件时需要使用。                                                                                                    |
| 用于四柱机架的重<br>型滑轨部件套件 | 使您可以在合格的四柱机架中安装阵列。按照套件随附的安装说明将阵列安装在<br>机架中。                                                                                                    |
| 说明文件                | 包装箱中包含以下说明文件:<br>设置示意图<br>安装和设置指南 (本说明文件)<br>许可证、管制和保修信息<br>$\bullet$<br>安全、环境和管制信息小册子                                                             |

<span id="page-10-5"></span>表 **1**:包装箱内物品

<span id="page-10-4"></span>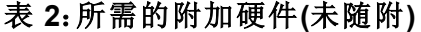

<span id="page-10-3"></span><span id="page-10-2"></span>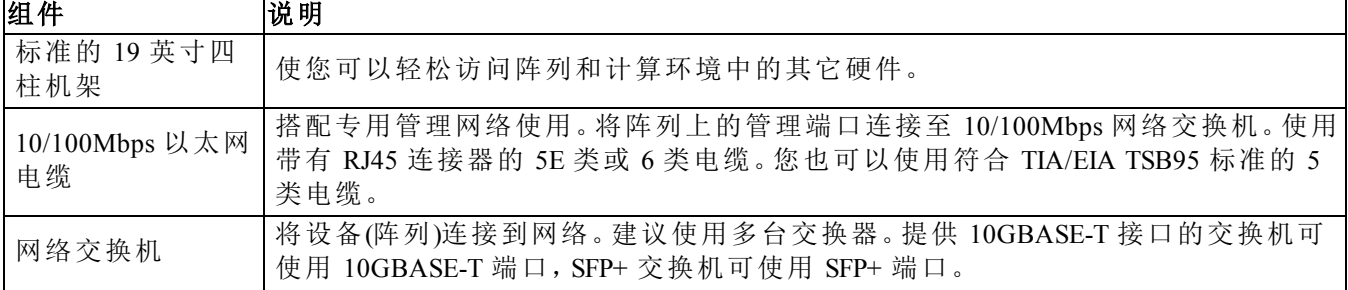

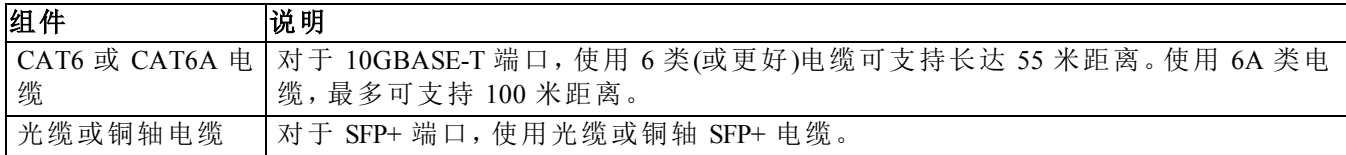

### <span id="page-11-2"></span>可选硬件

可使用不间断电源系统 (UPS) 为阵列提供高度可用的电源。每个 UPS(未随附)应位于不同电路, 并且必须在足够长的时间内提供正确类型的电压。

# <span id="page-11-0"></span>在机架中安装阵列的步骤

要在机架中安装阵列,请执行以下步骤:

- 1. 确定安装滑轨放置在机架中的位置。
- 2. 将安装滑轨连接到机架上。
- 3. 将机箱滑到滑轨上。
- 4. 将机箱连接到安装滑轨的前面。
- 5. 将后部固定支架连接到机箱。

### 机架准备

<span id="page-11-1"></span>确保在机箱的机架中有足够空间。在一个标准机架中,一个 5U 机箱将跨越 15 个孔。

请遵循滑轨套件随附的安全说明和机架安装说明,在机架中安装架子和滑轨。请参阅[图](#page-12-0)2。

小心:由于总体重量和长度,PS6610 不适合安装在凸缘上。当驱动器盘位未填充时,需要至少 3 名 人员进行安装。

如果安装在封闭或多单元机架部件中,机架周围的操作环境温度可能高于室温。因此,请确保在 符合第 *37* 页上 [技术规格](#page-42-2)中指定的最高温度的环境中安装该阵列。

### 图**2**:将安装滑轨连接到机架上

<span id="page-12-0"></span>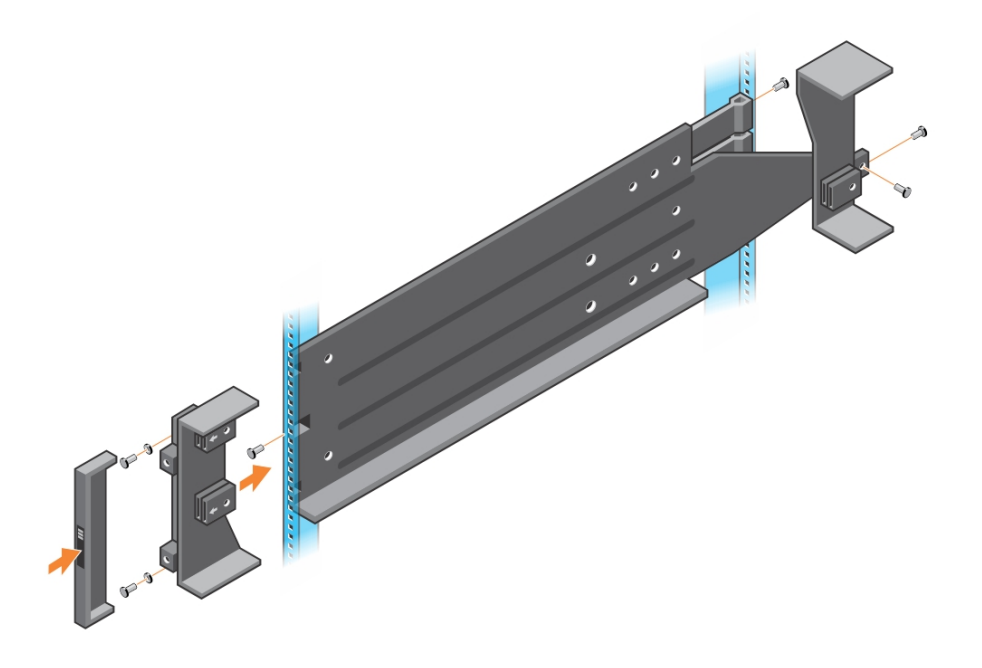

### <span id="page-12-1"></span>将阵列安装到机架中

小心:抬起阵列机箱时请小心。当驱动器盘位未填充时,需要至少 3 名人员进行安装。

- 1. 借助帮助抬起阵列(保持水平),并将它滑入安装滑轨,直到阵列卡入到位。
- 2. 将阵列沿着滑轨滑入,直到阵列背面穿过后部固定支架。
- 3. 确保阵列前面的松不脱螺钉与安装滑轨前面的螺纹孔对齐,并手动将松不脱螺钉固定至滑轨。 切勿将螺钉拧得过紧。
- 4. 在背面,将固定支架栓到机箱上。

# <span id="page-14-0"></span>**3** 驱动器安装

### <span id="page-14-1"></span>驱动器搬运要求

<span id="page-14-4"></span>处理硬盘驱动器时,请采取以下预防措施:

- 防止驱动器受到静电的损坏。搬运驱动器时佩戴防静电腕带。请参阅第 *4* 页上 [硬件保护](#page-9-0)。
- 正确存储驱动器。使用装运备用驱动器的包装存储这些驱动器。请勿堆叠驱动器或将任何物品 置于驱动器之上。
- 小心搬运驱动器。仅握住驱动器托盘或手柄的塑料部分。切勿让驱动器跌落、震动或将其硬插 入插槽。
- 安装之前,使备用驱动器恢复到室温。(在阵列中安装更换的驱动器之前,请考虑将新的更换的 驱动器放置一夜。)
- 请勿将驱动器从其托盘卸下。卸下驱动器将使您的保修和支持合同失效。
- <span id="page-14-2"></span>• 请保留包装材料。将发生故障的驱动器放入装运备用驱动器的包装中,退还给阵列支持提供 商。使用未经授权的包装来运输驱动器可能会导致您的保修失效。

### 支持的驱动器和驱动器类型

根据您的配置,阵列在内部驱动器托架中支持 42 个或 84 个 2.5 英寸或 3.5 英寸 SAS、NL-SAS 和 SSD 驱动器。

驱动器通过驱动器托盘连接到中间板和背板,并可进行热插拔。

驱动器装在一个托盘中,此托盘只匹配特定的阵列型号,而不能安装在其他 Dell 阵列或非 Dell 生 产的阵列中。

注:Dell 为其 EqualLogic 存储系统使用符合特殊要求且经过测试的硬盘驱动器,并且专门针对这些 驱动器管理硬盘驱动器的质量和固件。因此,PS Series 阵列仅支持 Dell 提供的硬盘驱动器。在 PS6610 阵列中尝试使用未经批准的硬盘驱动器将无法成功。

## <span id="page-14-3"></span>驱动器安装指南和限制

为了确保最佳的阵列运行,正确安装磁盘驱动器并保持磁盘驱动器的性能非常重要。

仅支持两种驱动器配置:半填充阵列(42 个驱动器)和全填充阵列(84 个驱动器)。

警告:在半填充阵列中,驱动器必须按照下面的介绍安装在阵列内两个盘位的特定行中。在全填充 混合阵列中,SSD 必须按照下面的介绍安装在特定的行中。

安装磁盘驱动器时,受到以下限制:

- 安装 42 个驱动器时,顶部盘位中(插槽 0-27)必须有 2 整行 HD,底部盘位(插槽 42-55)中必须有 1 整行 HD。请参阅第 *10* 页上 [磁盘驱动器插槽编号](#page-15-0)。
- 安装 84 个驱动器时,可以购买可选的混合配置,该配置将 14 个 SSD 和 70 个旋转驱动器 (HD) 合并在一起。在混合阵列中,14 个 SSD 必须插入顶部盘位(插槽位置 0-13)前面的行中。固态驱 动器与旋转驱动器的比例不能改变。请参阅第 *10* 页上 [磁盘驱动器插槽编号](#page-15-0)。
- 请勿在填充的行中留下任何空驱动器插槽。对带有空驱动器插槽的阵列进行操作将导致您的 保修和支持合同失效。

### <span id="page-15-3"></span>打开磁盘驱动器盘位

要打开磁盘驱动器盘位:

注:您不需要卸下挡板即可打开盘位。如果盘位已锁定,请使用 T-20 梅花槽扳手(随附)解锁盘位, 然后再继续操作。

1. 站在阵列机箱的正前方。

- 2. 将一只手握住前挡板上的每一个嵌入式手柄。
- 3. 向内紧握手柄(朝向设备中央)以释放锁定机件,然后向前拉盘位。

注:当挡板离开机箱后,您无需紧握手柄。

4. 向外拉盘位,直到它完全打开。盘位达到最外侧的位置时,将会自动锁定。

小心:对驱动器进行维修时,请始终确保盘位完全打开并锁定到位。

### 关闭磁盘驱动器盘位

要关闭磁盘驱动器盘位:

1. 站在打开的盘位的正前方。

2. 沿着盘位两侧的滑槽,找到位于中间的两个锁定释放按钮。

3. 向内按压锁定释放按钮,用身体向机箱方向推盘位,直到锁松开。

4. 将双手放在前挡板上,继续向内推盘位,直到挡板与机箱齐平并且前部盘位锁啮合。

<span id="page-15-0"></span>警告:盘位关闭时,请勿再用手指接触机箱。

### 磁盘驱动器插槽编号

<span id="page-15-1"></span>顶部盘位中的磁盘驱动器插槽编号如[表](#page-15-1) 3 所示。底部盘位中的磁盘驱动器插槽编号如 [表](#page-15-2) 4 所示。

#### 表 **3**:顶部盘位驱动器编号

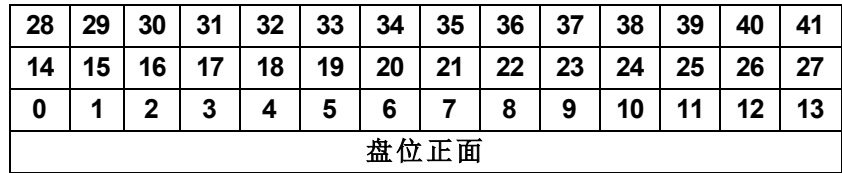

#### 表 **4**:底部盘位驱动器编号

<span id="page-15-2"></span>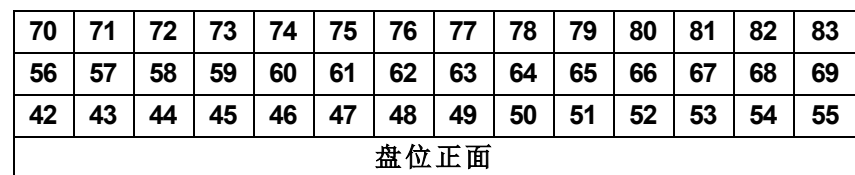

### 安装和卸下磁盘驱动器

将硬盘驱动器正确插入机箱盘位并使其正确就位对于阵列的运行至关重要。为了进行正确散热, 在可以更换为另一个驱动器之前,请勿卸下发生故障的驱动器。

注:持拿驱动器时应该始终佩戴静电防护装置。请参阅第 *4* 页上 [硬件保护](#page-9-0)。

### 安装磁盘驱动器

3.5 英寸驱动器和 2.5 英寸驱动器已在其托盘 (DDIC) 中预先进行配置,并垂直安装在打开的盘位 顶部,该盘位有一个大箭头指向机箱后部。

注:如果您从打开的盘位侧工作,则安装驱动器会更为便利。

- 1. 稳住驱动器托盘,将其大部分滑入插槽。
- 2. 双手(拇指和食指)用力向下按,但在整个托盘上用力要均匀(请参阅[图](#page-16-0)3)。
- 3. 在向下按的同时,朝盘位的背面滑动驱动器托盘的顶部挡板,直到中央的释放闩锁卡入到位。 (请参阅[图](#page-17-0)4)。

<span id="page-16-0"></span>注:驱动器可能看起来已经就位但却没有完全锁定到位,这最终会导致它脱位。安装驱动器之后, 请检查托盘中央的释放按钮。如果驱动器未完全锁定到位,将会在箭头按钮的底部看到一条黄 线。如果看到黄线,请卸下驱动器并正确重新安装。

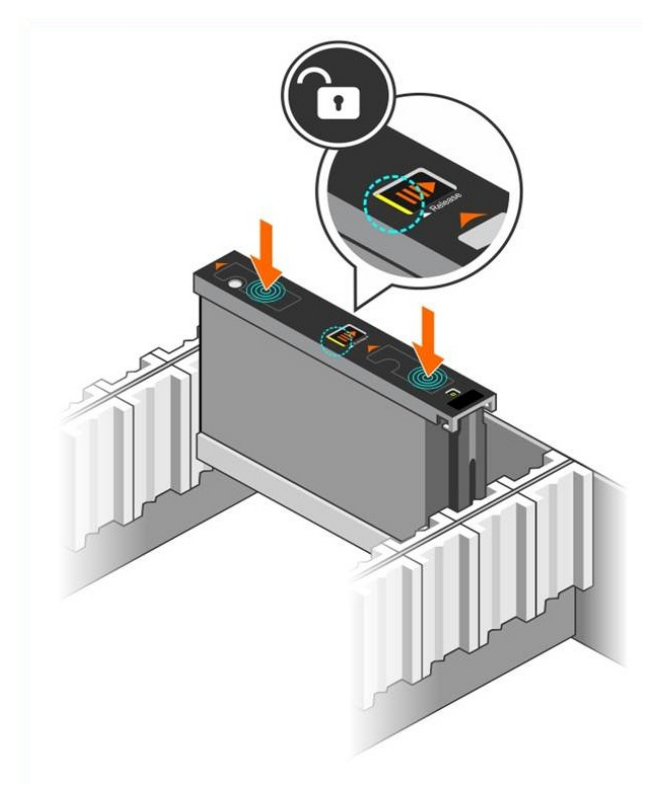

图**3**:将驱动器插入驱动器托架

#### 图**4**:将驱动器固定到驱动器托架

<span id="page-17-0"></span>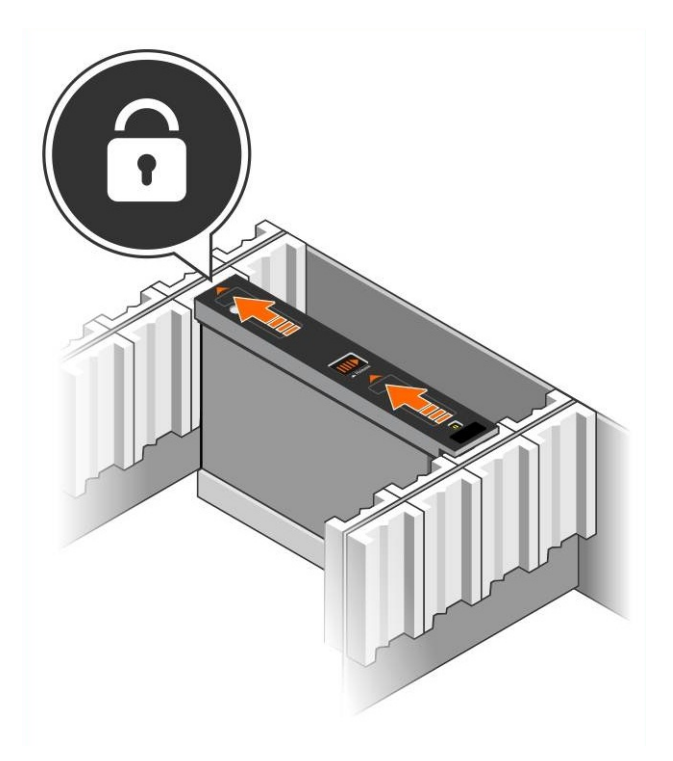

<span id="page-17-1"></span>4. 检查 DDIC 顶部的 LED,验证新驱动器是否正常运行。(琥珀色 LED 表示驱动器正在正常工 作。)此外,您也可以查看"GUI 成员磁盘"窗口和 CLI member select show disks 命令输出以检查 系统中所有驱动器的状态。

### 卸下磁盘驱动器

注:如果您从打开的盘位侧工作,则卸下驱动器会更为便利。

- 1. 双手用力向下按驱动器托盘的顶面。
- 2. 向下按的同时,用一根手指按托盘中央的释放按钮,按箭头方向推驱动器([图](#page-18-0)5 中的标注 1)。驱 动器闩锁打开,驱动器从阵列中部分伸出。

<span id="page-17-2"></span>小心:卸下正在运行的旋转驱动器时,请等待一些时间让驱动器转速降低,然后再从驱动器托 架中将其完全卸下。

3. 将驱动器从其托盘中拉出,直到完全脱离驱动器托架。

### 图**5**:卸下磁盘驱动器

<span id="page-18-0"></span>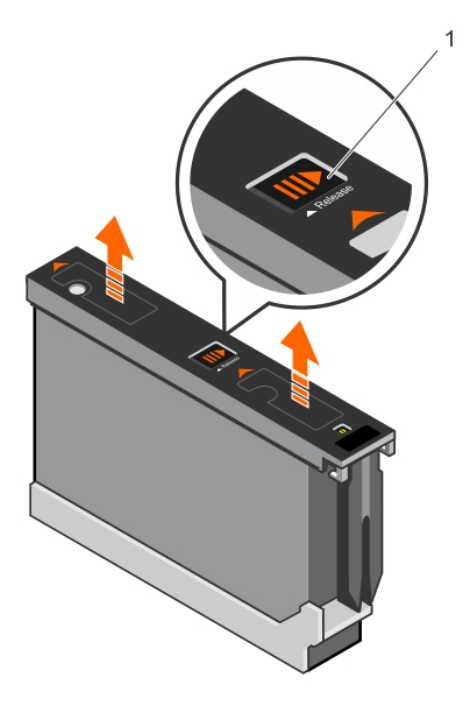

# <span id="page-20-0"></span>**4** 连接阵列电缆

在机架中安装了阵列之后,必须连接网络和电源电缆,以及可选的串行电缆。

首先,请查看第 *16* 页上 [最低和推荐的电缆配置](#page-21-0)中的网络建议。

下面的列表介绍了将阵列连接到电源和网络的常规步骤:

1. 连接电源电缆。此时请勿打开阵列的电源。请参阅第 *18* 页上 [连接并固定电源电缆](#page-23-0)。

2. 将阵列连接至网络。请参阅第 *20* 页上 [将阵列连接至网络](#page-25-0)。

3. 打开到阵列的电源。请参阅第 *20* 页上 [开启阵列](#page-25-1)。

<span id="page-20-1"></span>以下部分将详细介绍这些步骤。完成这些步骤后,请参阅第 *23* 页上 [软件配置](#page-28-0)。

# 网络要求和建议

<span id="page-20-3"></span>PS Series 阵列的最低网络配置为各控制模块上的 Ethernet 0 和连接到网络交换机上的计算机之间 存在连接。为提高性能和可用性,可在一个阵列上配置多个网络接口,并将这些接口连接至多个 交换机。

网络建议如[表](#page-20-2) 5 中所述。此外,所有正确网络配置的通用规则均适用于 PS Series 阵列。有关网络 要求的更多信息,请参阅 Dell TechCenter 网站上的 *Dell EqualLogic Configuration Guide*(Dell EqualLogic 配置指南),网址为

[en.community.dell.com/techcenter/storage/w/wiki/2639.equallogic-configuration-guide.aspx](http://en.community.dell.com/techcenter/storage/w/wiki/2639.equallogic-configuration-guide.aspx)。

<span id="page-20-2"></span>一般网络配置并非本手册涵盖的范围。

<span id="page-20-5"></span>

| 建议                            | 说明                                                                                                    |
|-------------------------------|----------------------------------------------------------------------------------------------------|
| 交换 10GbE 网络                   | 将阵列和计算机连接至交换网络,并确保计算机和阵列之间的所有网络连接均<br>为 10GbE 的。<br>将光缆与光学 SFP+ 插入式模块配合使用, 或将铜轴电缆与集成式 SFP+ 模块搭<br>配使用。10GBASE-T 最低需要 6 类电缆, 但建议使用 6A 类。<br>需要具有 10GBASE-T 接口的交换机才能使用 10GBASE-T 端口, 或利用 SFP+ 交<br>换机使用 SFP+ 端口。                        |
| 到不同网络交换机的<br>多个网络连接           | 为增加带宽和提高可用性,可将每个控制模块连接到两个不同的交换机上。<br>交换机必须使用内部交换链路或通过堆叠功能来连接。这些链路必须拥有足够<br>的带宽来处理 iSCSI 流量。有关内部交换链路大小的建议, 请查看 EqualLogic<br>Configuration Guide(EqualLogic 配置指南)。<br>连接网络接口后, 使用 Group Manager GUI 或 CLI 为每个接口分配 IP 地址、子网<br>掩码和网关地址。 |
| 管理网络(可选)                      | 将两个控制模块上的管理端口连接至 10/100Mbps 网络交换机, 以将管理流量与<br>iSCSI 流量分开。                                                                                                    |
| 访问组 IP 地址(主机)                 | 在多子网组中,每个配置的网络接口应有权访问其组 IP 地址所在的子网。所有<br>子网必须彼此连接。                                                                                                    |
| 对于复制,请使用可<br>靠、带宽充足的网络<br>链路。 | 为实现有效和可预测的复制,必须确保主要组和次要组之间的网络链路可靠且<br>可提供复制数据所需的足够的带宽。                                                                                                    |

<span id="page-20-7"></span><span id="page-20-6"></span><span id="page-20-4"></span>表 **5**:网络建议

<span id="page-21-6"></span><span id="page-21-5"></span><span id="page-21-2"></span>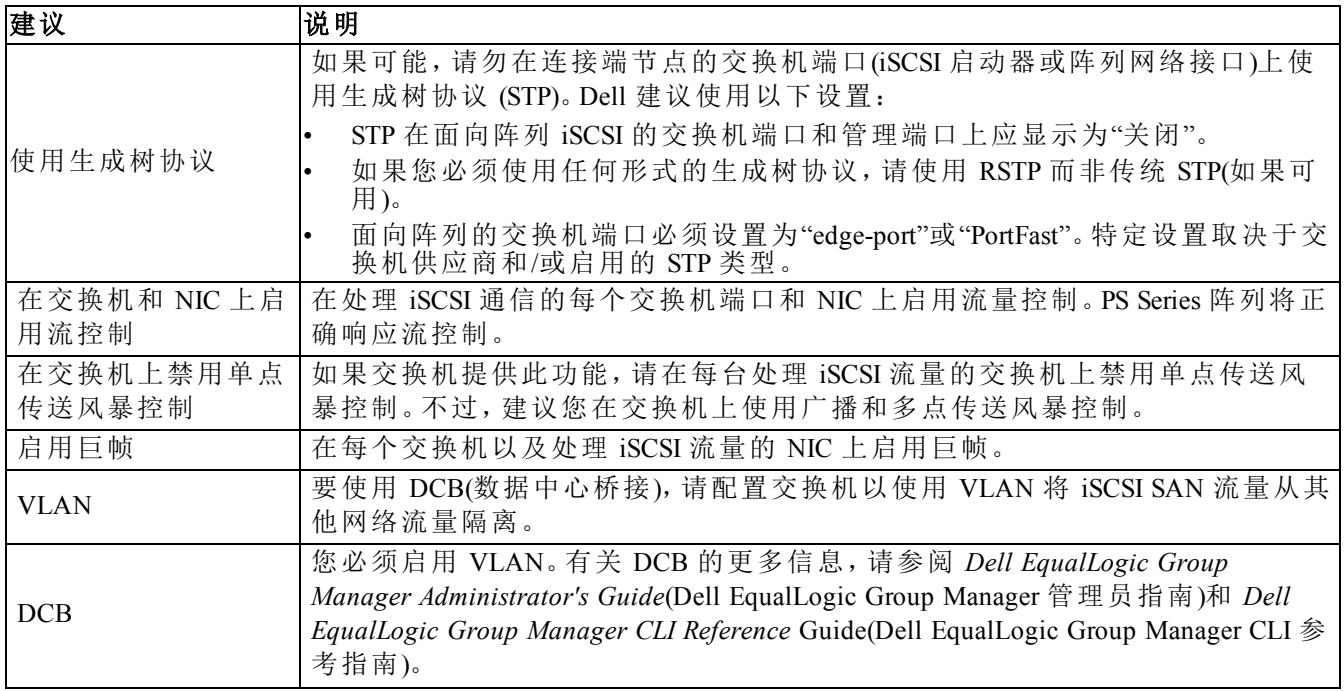

# <span id="page-21-4"></span><span id="page-21-1"></span><span id="page-21-0"></span>最低和推荐的电缆配置

对于双控制模块阵列,最低配置是将网络电缆连接到两个控制模块上的 Ethernet 0,并且将每个控 制模块连接到网络交换机。请参阅第 *17* 页上 [最低网络配置](#page-22-0)。

为了实现高性能和高可用性,建议的配置是将 Ethernet 0 和 Ethernet 1 连接均摊到多台网络交换机 上。请参阅第 *18* 页上 [建议的网络配置](#page-23-1)。

<span id="page-21-3"></span>必须采用具有能够处理 iSCSI 通信的足够带宽的互联交换链路,或通过堆叠功能对交换机进行连 接。Dell 建议尽可能使用堆叠配置。

注:[图](#page-23-1)6和图7显示了 RJ45 连接器,但 SFP+ 连接器可作为替代使用。Dell 不建议同时使用 RJ45 和 SFP+ 连接器。

图**6**:最低网络配置

<span id="page-22-0"></span>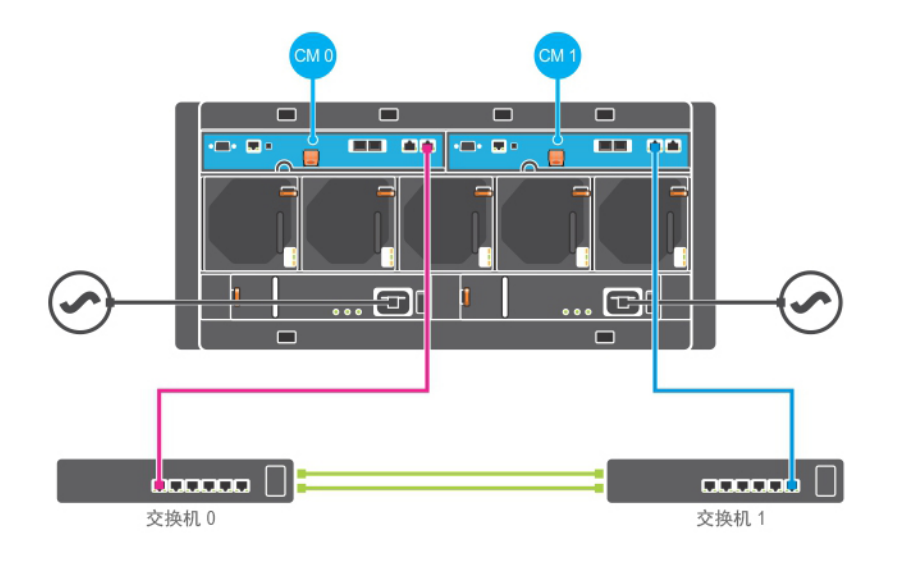

<span id="page-23-1"></span>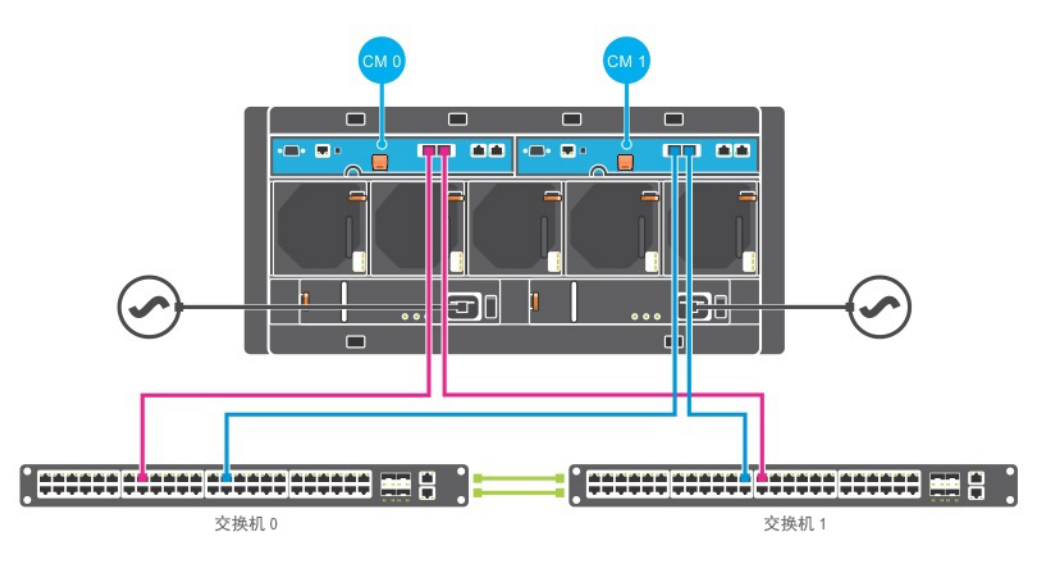

图**7**:建议的网络配置

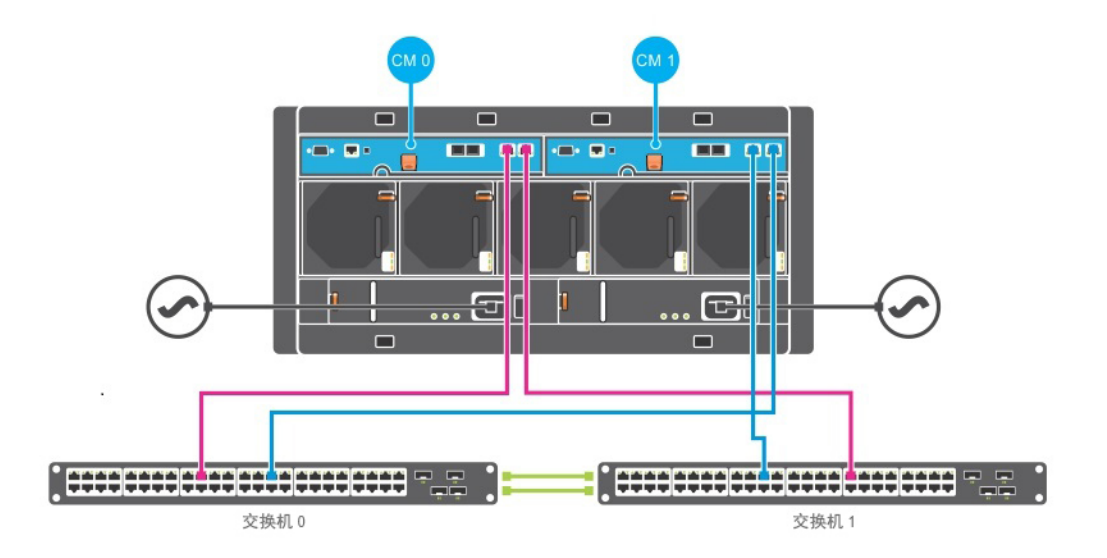

# <span id="page-23-0"></span>连接并固定电源电缆

找出阵列附带的电源电缆。如果阵列未附带电源电缆,请向您的 PS Series 支持供应商或分销商咨 询有关电源电缆的信息。

- 1. 在连接电源电缆之前,请确保电源开关处于关闭位置。
- 2. 如[图](#page-24-0)8 中所示,将电源电缆连接至电源设备。
- 3. 如[图](#page-24-1)9 中所示,将电源电缆固定到系统:
	- a. 使用提供的搭扣带将电源电缆牢固地固定至系统电源插座旁边的托架上。
	- b. 确保扣带紧密地绑定到托架上(消除任何松弛部份)。
	- c. 使电源电缆摆向扣带一侧,并将扣带紧密地绑定到电源电缆连接器的肩部。
- 4. 将电源电缆连接到电源:
	- 将电源电缆插入到接地电源插座或独立电源(如不间断电源设备 (UPS) 或配电装置 (PDU)) 上。电源电缆连接后,电源设备底部的 LED 指示灯将呈绿色亮起(表示已通电)。
	- 每个 UPS(未随附)应位于不同电路,并且必须在足够长的时间内提供正确类型的电压。

<span id="page-24-0"></span>– 或者,将一个电源设备和散热模块连接至 UPS 系统,将另一模块连接至不同的电源。 小心:切勿此时就打开阵列的电源。

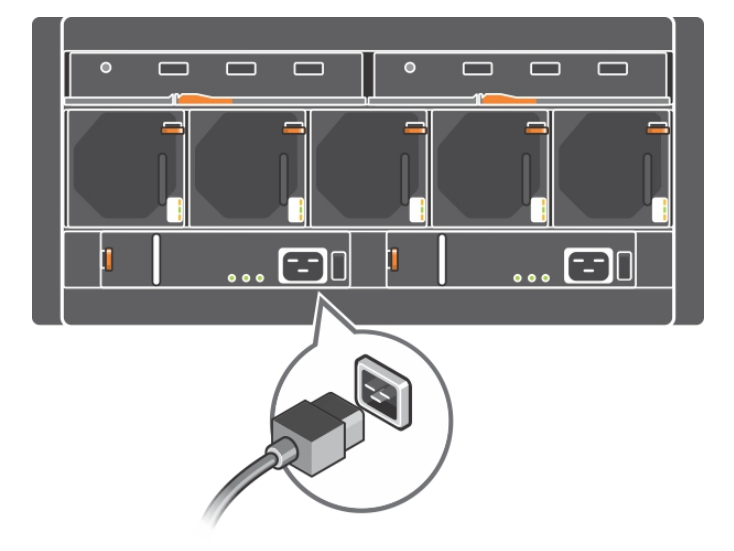

### 图**8**:连接交流电源电缆

<span id="page-24-1"></span>图**9**:固定交流电源电缆

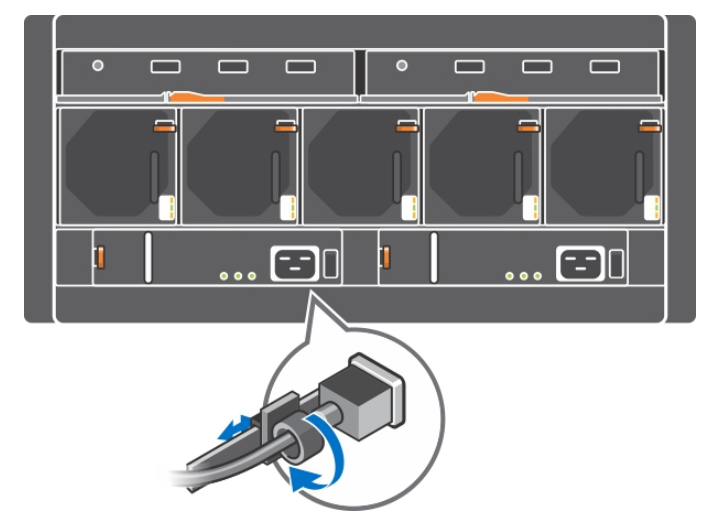

# <span id="page-25-0"></span>将阵列连接至网络

PS6610 阵列型号包括两个类型 18 的控制模块。每个类型 18 控制模块包含两个 10GBASE-T 端口和 两个 10Gbe SFP+ 端口。对于每对端口,其中一个端口标记为 Ethernet 0,另一个标记为 Ethernet 1。

注:光纤电缆通过光脉冲进行数据传输。铺设光缆时需特别注意,在阵列与交换机之间,所有光缆 在任何一点的弯曲半径均不得超过 4 英寸。根据类别的不同,铜轴电缆也有必须遵守的弯曲半径 限制。

<span id="page-25-1"></span>要使阵列工作,需要一个正常工作的网络连接。请参阅第 *16* 页上 [最低和推荐的电缆配置](#page-21-0)。

### 开启阵列

<span id="page-25-4"></span>打开电源之前,请留出足够的时间使阵列适应环境温度(例如放置一整夜)。

注:您可以先开启一个电源设备的电源(任何一个),也可以同时开启两个。

1. 找到 PSU 装置背面的电源开关。请参见[表](#page-25-2) 6。

<span id="page-25-3"></span>2. 按下电源开关至"开启"位置。电源指示灯将会亮起。

电源接通之后,电池将会开始充电,某些硬件组件将开始同步。LED 指示灯将指示这些正常活动。 每个控制器中都安装了电池备份单元,但在交付时处于部分充电状态。系统首次加电时,可能会 遇到最长 30 分钟的引导延迟,此时电池充到正常运行电量。

#### 图**10**:交流电源开关和 **LED** 指示灯

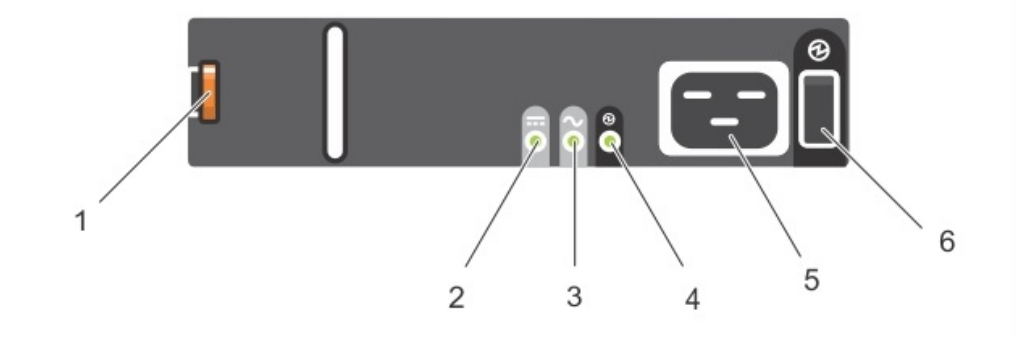

#### 表 **6**:电源设备 **LED** 指示灯说明

<span id="page-25-2"></span>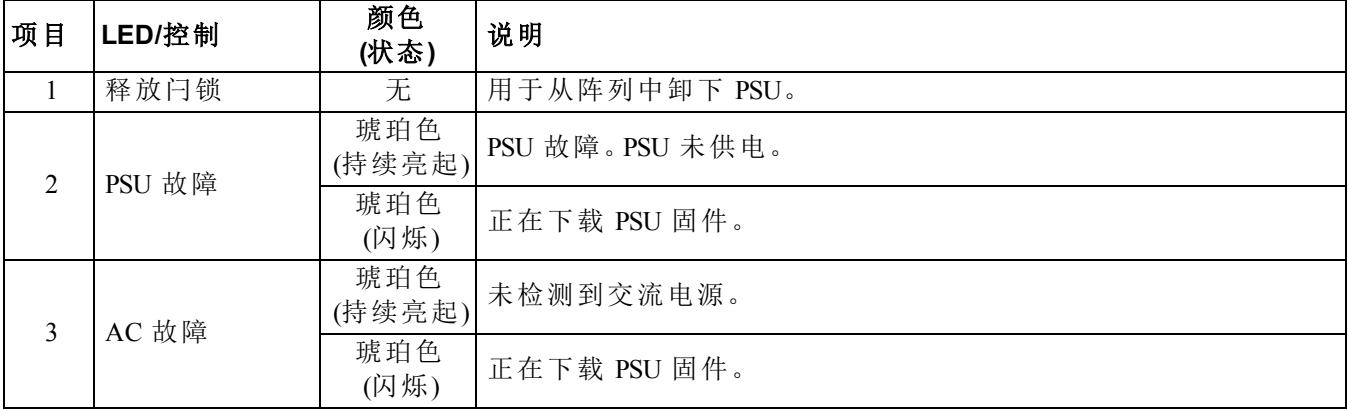

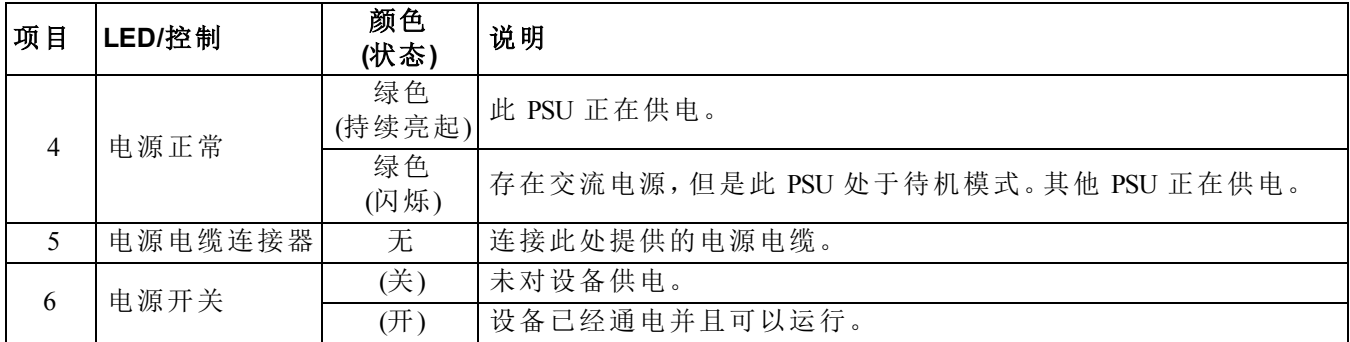

# <span id="page-26-0"></span>设置到阵列的串行连接

<span id="page-26-2"></span>如果您计划使用 setup 公用程序来配置软件,则必须在阵列与计算机或终端服务器之间设置串行 连接。如果打算使用"远程设置向导",则无需采用串行连接。有关"远程设置向导"要求的信息,请 参阅 *Host Integration Tool for Microsoft® Installation and User's Guide*(Host Integration Tool for Microsoft® 安装和用户指南)或 *Host Integration Tool for Linux® Installation and User's Guide*(Host Integration Tool for Linux® 安装和用户指南),这些指南可以在支持站点 [eqlsupport.dell.com](http://eqlsupport.dell.com/) 上找到。

阵列随附的串行电缆是标准的零调制解调器电缆,每一端上具有 DB9 内孔连接器。您可能必须制 作或购买适配器电缆(DB9 连接器和 RJ45 连接器)以便将阵列连接到某些终端服务器型号。请参阅 第 *22* 页上 [串行电缆插针输出信息](#page-27-0)。

<span id="page-26-1"></span>将电缆连接到活动控制模块的串行端口(请参阅[图](#page-26-1)11)和控制台终端或运行终端仿真器的计算机。 活动控制模块显示两个绿色 LED,次要控制模块显示一个绿色和一个琥珀色 LED。

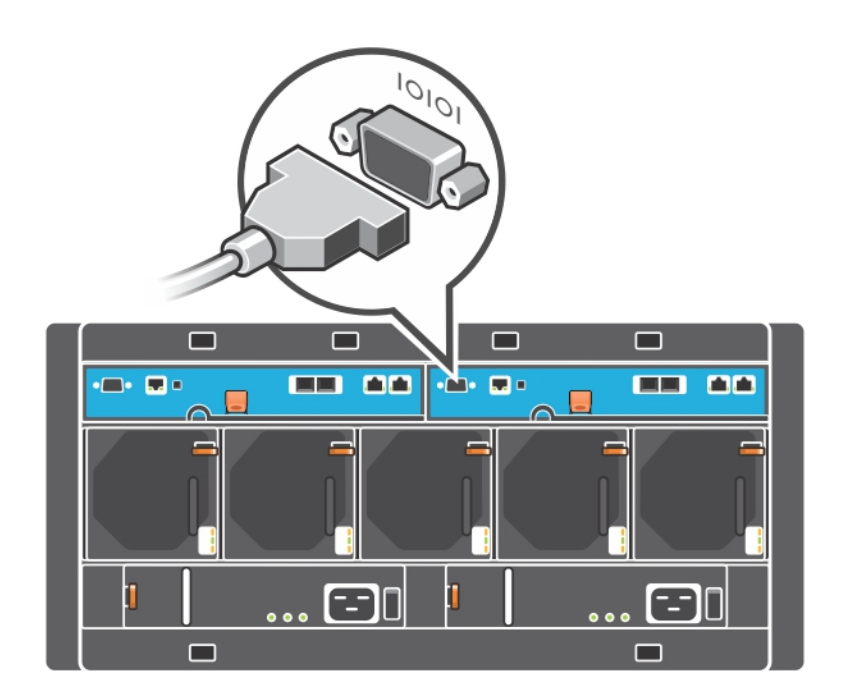

图**11**:连接串行电缆

串行连接必须符合以下特征:

- 9600 波特率
- 1 个停止位
- 无奇偶校验
- 8 个数据位
- 无流控制

<span id="page-27-0"></span>注:保留串行电缆。如果无法通过网络访问组或阵列,则需要使用串行电缆来管理组或特定阵列。

### 串行电缆插针输出信息

<span id="page-27-1"></span>[图](#page-27-1)12 显示阵列随附的串行电缆上 DB9 连接器上的插针位置[,表](#page-27-2) 7 列出电缆的插针输出信息。

### 图**12**:串行电缆 **DB9** 连接器 **-** 插针位置

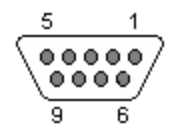

<span id="page-27-2"></span>注:与上图所示的位置相比,PS6610 控制模块上的 DB9 连接器从左向右翻转了 180°。请相应翻转插 针编号。

| <b>DB9-1</b> |       | <b>DB9-2</b> |              |
|--------------|-------|--------------|--------------|
| 功能           | 插针    | 插针           | 功能           |
| 接收数据         |       |              | 传输数据         |
| 传输数据         |       |              | 接收数据         |
| 数据终端就绪       | 4     | $6+1$        | 数据集就绪 + 载波检测 |
| 系统接地         |       |              | 系统接地         |
| 数据集就绪 + 载波检测 | $6+1$ | 4            | 数据终端就绪       |
| 请求发送         |       | 8            | 清除发送         |
| 清除发送         | 8     |              | 请求发送         |

表 **7**:**DB9** 到 **DB9** 插针输出信息

# <span id="page-28-0"></span>**5** 软件配置

<span id="page-28-8"></span>完成阵列硬件安装后,即可初始化阵列并将此阵列作为第一个组成员创建 PS Series 组。或者, 可向现有组中添加此阵列。扩展组后,其容量和性能会自动提高,而不会对用户造成影响。 完成软件配置后,即可分配存储,开始使用 iSCSI SAN 阵列。请参阅第 *29* 页上 [存储分配](#page-34-0)。

# <span id="page-28-1"></span>选择配置方法

配置软件的方法有两种。选择一种方法:

- 使用用于 Windows 或 Linux 的"远程设置向导"。有关使用"远程设置向导"的说明,请参阅 *Dell EqualLogic Host Integration Tools for Microsoft Installation and User's Guide*(Dell EqualLogic Host Integration Tools for Microsoft 安装和用户指南)或 *Dell EqualLogic Host Integration Tool for Linux Installation and User's Guide*(Dell EqualLogic Host Integration Tools for Linux 安装和用户指南),这些 指南可以在支持站点 [eqlsupport.dell.com](http://eqlsupport.dell.com/) 上找到。
- <span id="page-28-6"></span>• 使用 setup 公用程序。setup 公用程序是一种交互命令行公用程序,可提示有关阵列和组配置 的信息。

要使用 setup 公用程序,则必须在阵列与控制台终端或运行终端仿真程序的计算机之间拥有 串行连接。

<span id="page-28-2"></span>选择一种方法后,收集阵列配置所需的信息。

# 收集配置信息

无论您使用哪种方法配置软件,都必须收集[表](#page-28-3) 8 和[表](#page-29-1) 9 中的信息。如有必要,可向网络管理员索取 IP 地址。

<span id="page-28-3"></span>此外,确保遵守第 *15* 页上 [网络要求和建议](#page-20-1)中的网络建议。

<span id="page-28-4"></span>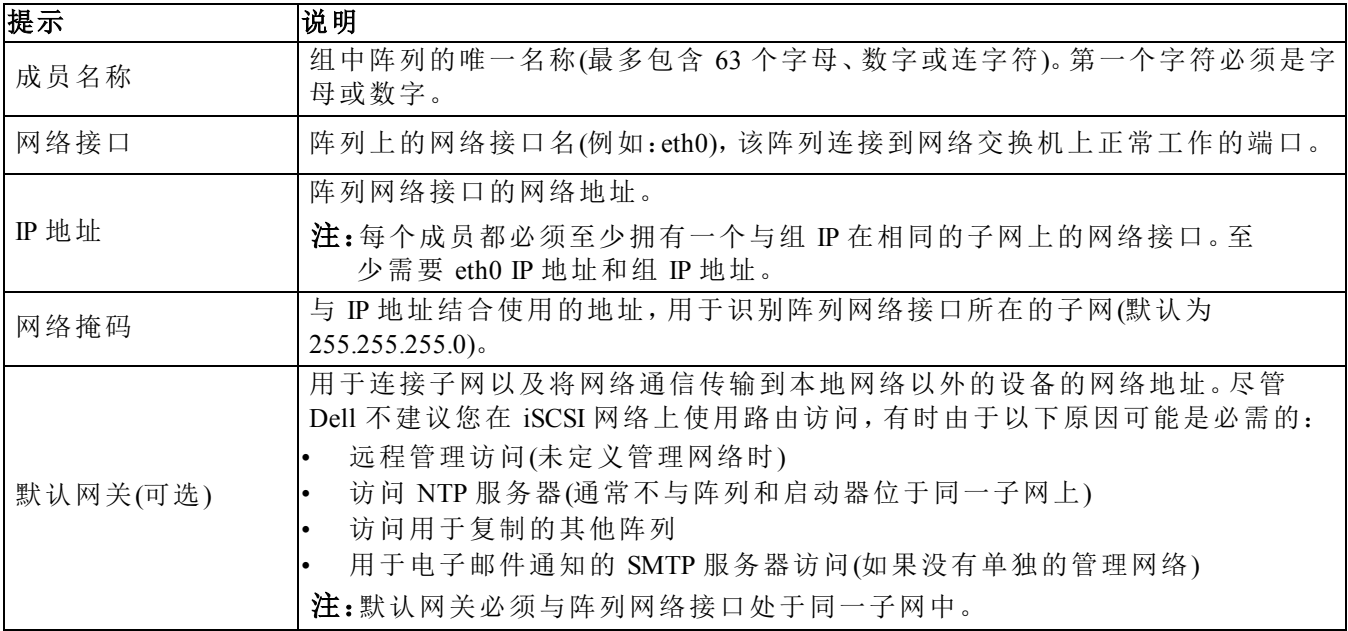

### <span id="page-28-7"></span><span id="page-28-5"></span>表 **8**:阵列配置信息

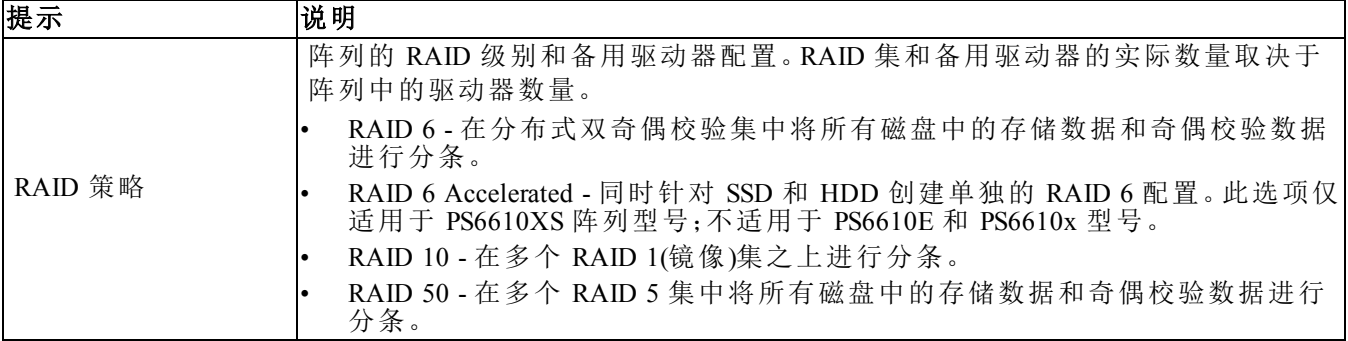

### <span id="page-29-3"></span>表 **9**:组配置信息

<span id="page-29-1"></span>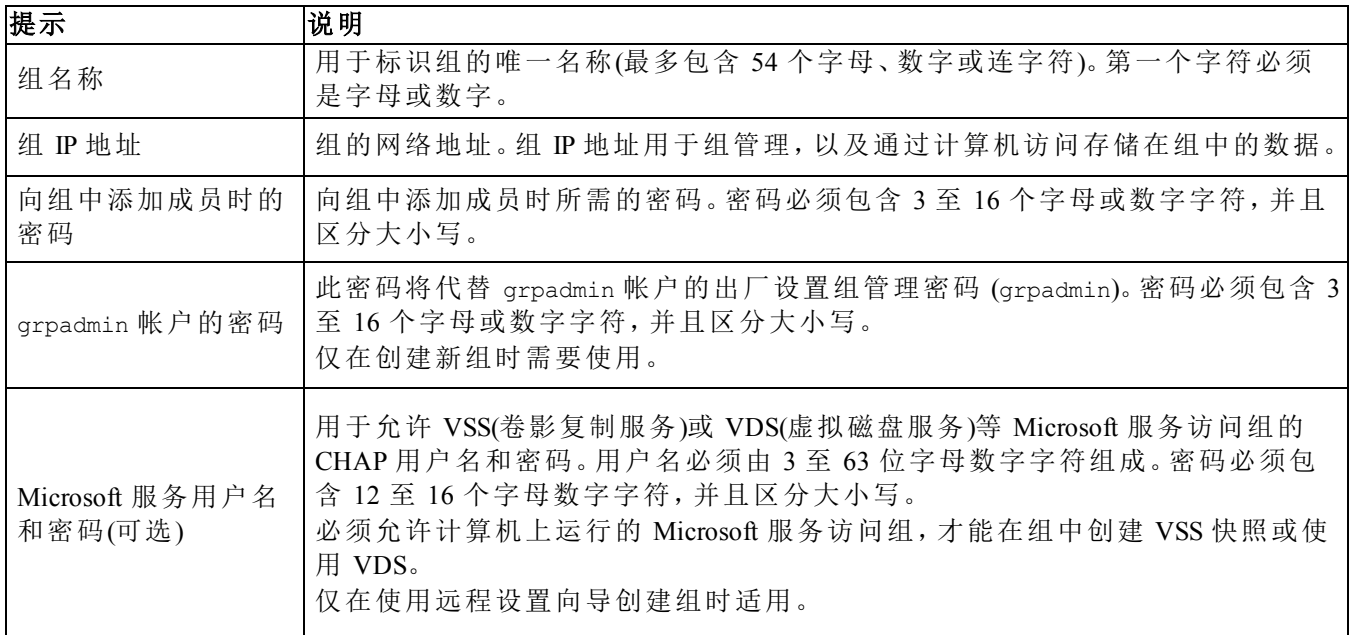

# <span id="page-29-0"></span>开始软件配置

使用 setup 公用程序或"远程设置向导"初始化阵列,并将此阵列作为第一个组成员来创建组,或 向现有组中添加此阵列。

完成软件配置后,此阵列即成为组成员,并可立即使用其存储容量。

### 使用 **Setup** 公用程序配置软件

<span id="page-29-2"></span>要使用 setup 公用程序初始化阵列以及创建或扩展组,请执行以下操作:

1. 在与阵列建立串行连接的控制台或终端仿真程序上,按 Enter 键。

注:如果阵列未响应,请确保串行端口配置正确。如果未解决问题,请联系您的 PS Series 支持提 供商,了解有关如何继续操作的信息。

2. 出现登录提示时,帐户(登录)名称和密码均输入 grpadmin。密码不会在屏幕上显示。

- 3. 出现提示后,输入 y 以启动 setup 公用程序。
- 4. 出现提示后,请根据第 *23* 页上 [收集配置信息](#page-28-2)中的信息输入阵列和组配置信息。按 Enter 键以 接受默认值。输入问号 (?) 以获取帮助。

注:输入组 IP 地址之后可能会有短暂的延迟,因为阵列正在搜索网络以确认未使用该地址。

setup 完成后,必须先设置成员的 RAID 策略才能使用磁盘存储空间。转到第 *26* 页上 [设置成员的](#page-31-0) *[RAID](#page-31-0)* 策略。

以下示例显示使用 setup 公用程序初始化阵列并创建组。

### 示例 **-** 使用 **Setup** 公用程序

Login: **grpadmin** Password: **xxxxxxxx**

The setup utility establishes the initial network and storage configuration for a storage array and then configures the array as a member of a new or existing group of arrays. For help, enter a question mark (?) at a prompt.

> Welcome to Group Manager Copyright 2015 Dell Inc.

It appears that the storage array has not been configured. Would you like to configure the array now? (y/n) [n] **y** Group Manager Setup Utility Do you want to proceed (yes | no) [no]? **yes** Initializing.This may take several minutes to complete. Enter the network configuration for the array: Member name []: **member1** Network interface [eth0]: **eth0** IP address for network interface []: **192.17.2.41** Netmask [255.255.255.0]: Default gateway [192.17.2.1]: Enter the name and IP address of the group that the array will join. Group name []: **group1** Group IP address []: **192.17.2.20** Searching to see if the group exists.This may take a few minutes. The group does not exist or currently cannot be reached.Make sure you have entered the correct group IP address and group name. Do you want to create a new group (yes | no) [yes]? **yes** Group Configuration Group Name: **group1** Group IP address: **192.17.2.20** Do you want to use the group settings shown above (yes | no) [yes]: **yes** Password for managing group membership: Retype password for verification: Password for the default group administration account: Retype password for verification: Saving the configuration ... Waiting for configuration to become active......Done Group member member1 now active in the group. Group group1 has been created with one member. Use the Group Manager GUI or CLI to set the RAID policy for the member.You can then create a volume that a host can connect to using an iSCSI initiator. group1>

## 使用远程设置向导配置软件

<span id="page-31-4"></span>"远程设置"向导位于 Host Integration Tools CD-ROM 上(或者可以从支持站点下载),并且必须安装在 Windows 或 Linux 计算机上。*Host Integration Tools User Guide*(Host Integration Tools 用户指南)提供了 有关使用远程设置向导全部功能的详细信息。

要运行远程设置向导,请按以下步骤操作:

- 1. 使用符合第 *23* 页上 [选择配置方法](#page-28-1)中的要求的计算机。
- 2. 从包装箱中获得主机集成工具 CD-ROM,或从支持网站下载主机集成工具套件。
- 3. 按照主机集成工具说明文件中的说明安装远程设置向导。
- 4. 通过依次单击: 开始、程序、EqualLogic、Remote Setup Wizard(远程设置向导)启动远程设置向导
- 5. 在 Welcome(欢迎)对话框中,选择 Initialize a PS Series array(初始化 PS Series 阵列),然后单 击 Next(下一步)。

注:如果无法访问阵列,请检查网络配置。可能需要使用 setup 公用程序配置软件。

- 6. 选择要初始化的阵列,然后单击 Next(下一步)。
- 7. 在 Initialize Array(初始化阵列)对话框中,根据[表](#page-28-3) 8 中信息输入阵列配置,并选择是创建组还是 加入现有组。然后单击 Next(下一步)。
- 8. 在 Create a New Group or Join an Existing Group(创建新组或加入现有组)对话框中,根据[表](#page-29-1) 9 中的 信息输入组配置,并单击 Next(下一步)。
- 9. 单击 Finish(完成)退出向导。

如果向现有组添加此阵列,则必须先设置成员的 RAID 策略才能使用磁盘存储空间。转到[第](#page-31-0) *26* 页 上 [设置成员的](#page-31-0) *RAID* 策略。

<span id="page-31-0"></span>如果创建了新组,则转至第 *6* 章*,* [存储分配](#page-34-0)。

# 设置成员的 **RAID** 策略

<span id="page-31-3"></span>仅当配置成员的 RAID 策略后,才可使用新的组成员(阵列)的存储空间。

RAID 策略包括 RAID 级别和备用磁盘配置。如果选择 RAID 策略,则会自动将成员的磁盘配置为 所选 RAID 级别和相应的备用磁盘数。

<span id="page-31-1"></span>如果使用远程设置向导来创建组,则会根据配置软件时选择的 RAID 策略来设置第一个成员的 RAID 策略,设置完成后即可使用该成员的存储空间。请参阅第 *29* 页上 [存储分配](#page-34-0)。

如果使用 setup 公用程序创建或扩展组,或使用远程设置向导向现有组中添加此阵列,都必须为 组成员设置 RAID 策略。

通过 Group Manager 命令行界面 (CLI) 或图形用户界面 (GUI) 设置 RAID 策略。

## 使用 **Group Manager GUI** 设置 **RAID** 策略

<span id="page-31-2"></span>有关 Group Manager GUI 浏览器支持的最新信息,请参阅 PS Series 发行说明。

添加成员到 PS Series 组之后,必须为成员设置 RAID 策略并选择存储池。设置 RAID 策略后即可 使用成员中的存储。

要使用 GUI 设置成员的 RAID 策略,请使用以下步骤。

### 步骤

- 1. 单击 group (组),然后单击组名称以打开"组摘要"窗口。
- 2. 展开 Members (成员),然后双击成员名称。GUI 会显示成员是否已配置。
- 3. 在警告对话框中单击 Yes (是)以打开"配置成员 常规设置"对话框。
- 4. 选择池并单击 Next (下一步)。如果出现提示,则确认要将该成员分配到池。
- 5. 在"配置成员 RAID 配置"对话框中选择 RAID 策略。
- 6. (可选)选择 Wait until the member storage initialization completes. (等待成员存储初始化完 成)。
- 7. 单击 Next (下一步)。
- 8. 在"配置成员 摘要"对话框中单击 Finish (完成)。

注:完成初始 RAID 配置后,Group Manager 需要过几分钟才能显示全部可用容量。配置过程完成之 前,Group Manager 显示的容量可能较小。

### <span id="page-32-0"></span>使用 **CLI** 设置 **RAID** 策略

<span id="page-32-1"></span>要使用 Group Manager CLI 为新的组成员设置 RAID 策略, 请:

- 1. 先登录组(如果尚未登录)。(setup 公用程序完成后,您仍将登录到组中。)使用以下方法之一连 接到该组:
	- 连接至成员的串行连接。请参阅第 *21* 页上 [设置到阵列的串行连接](#page-26-0)。
	- 连接至组 IP 地址的 Telnet 或 ssh 连接。
- 2. 出现登录提示时,输入您在创建该组时指定的 grpadmin 帐户名称和密码。
- 3. 在 Group Manager 命令提示符处,输入以下命令并对 *policy* 变量指定 RAID 6、RAID6-accelerate (仅 PS6610-XS 阵列型号可用)、RAID 10 或 RAID 50:

```
member select member_name raid-policy policy
```
注:RAID 50 仅能通过 CLI 进行配置。例如,以下命令使用 RAID 6 配置 member1:member select member1 raid-policy raid6

# <span id="page-34-0"></span>**6** 存储分配

为用户分配组存储空间的步骤如下:

1. 第 *29* 页上 [创建卷](#page-34-1)。

2. 第 *33* 页上 [将计算机连接到卷](#page-38-0)。

分配完存储空间后,即可自定义组,并可使用其更高级的功能。请参阅第 *35* 页上 [设置完组的后续](#page-40-0) [操作](#page-40-0)。

## <span id="page-34-1"></span>创建卷

<span id="page-34-7"></span><span id="page-34-2"></span>要向用户和应用程序分配组存储空间,请使用 Group Manager CLI 或 GUI 创建卷。卷在网络上显示 为 iSCSI 目标。创建卷时,需指定[表](#page-34-2) 10 中所述的信息。

<span id="page-34-8"></span><span id="page-34-6"></span>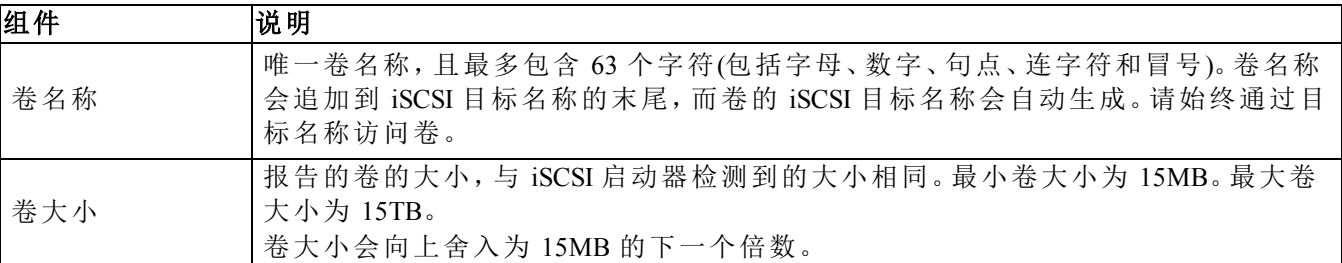

#### 表 **10**:卷配置信息

<span id="page-34-5"></span>可选地,可为卷快照留出空间,或使用精简配置来配置卷。但是,精简配置并非对所有存储环境均 适用。有关高级卷功能的信息,请参阅 *Dell EqualLogic Group Manager Administrator's Guide*(Dell EqualLogic Group Manager 管理员指南)。指南可在支持站点 [eqlsupport.dell.com](http://eqlsupport.dell.com/) 上获取。

### <span id="page-34-3"></span>使用 **CLI** 创建卷

1. 登录到组。

使用以下方法之一连接至组:

- 连接至成员的串行连接。请参阅第 *21* 页上 [设置到阵列的串行连接](#page-26-0)。
- 连接至组 IP 地址的 Telnet 或 ssh 连接。

出现登录提示时,输入您在创建该组时指定的 grpadmin 帐户名称和密码。

2. 出现 Group Manager 命令提示符时,使用以下命令创建卷:

volume create *volume\_name size*[GB] 指定卷名称和卷大小(默认单位为兆字节)。请勿在数字和单位之间使用空格。

<span id="page-34-4"></span>3. 使用以下命令创建卷的访问控制记录:

volume select *volume\_name* access create *access\_control access\_control* 参数可以是以下一个或多个选项:

- apply-to *type*(其中 type can be volume、snapshot 或 both)
- initiator *initiator\_name*
- ipaddress *address*
- username *chap\_name*

最多可以为卷创建 16 个访问控制记录。

以下示例创建了 50GB 的卷以及一个访问控制记录。仅带有指定启动器名称的计算机可访问该卷。

group1> volume create staff1 50GB

group1> volume select staff1 access create initiator iqn.1991-

05.com.microsoft:WIN2008Server.company.com

# 使用 **GUI** 创建卷

<span id="page-35-1"></span>要为最终用户提供存储空间,必须创建用户可从主机访问的标准卷。

创建标准卷之前,您需要了解:

- 卷属性和组应用到卷的组范围默认设置。
- <span id="page-35-0"></span>• 卷安全和访问控制。特别是:
	- 要连接到卷及其快照,计算机必须符合的条件。指定 CHAP 用户名、IP 地址或 iSCSI 启动器 名称。该信息生成一条适用于卷及其快照的访问控制记录。
	- 卷的权限:读写(默认)或只读。
	- 是否允许或禁止(默认)通过具有不同 iSCSI 合格名称 (IQN) 的启动器访问卷及其快照。
- 在将该功能应用到卷之前,精简配置的相关风险和益处。
- 如果创建卷会超过池的容量,可用池空间会显示一个负值。减小卷大小。

如果启用精简配置,您可调整精简配置卷属性的默认值,该值基于报告大小的百分比。

要创建标准卷,可使用下一节介绍的"创建 卷"向导。

# 创建卷向导

创建卷向导将指导您完成定义新卷和设置不同选项(包括名称、大小、池分配、扇区大小、快照空 间、iSCSI 选项和访问控制选项)的流程。

### 步骤 **1**:卷设置

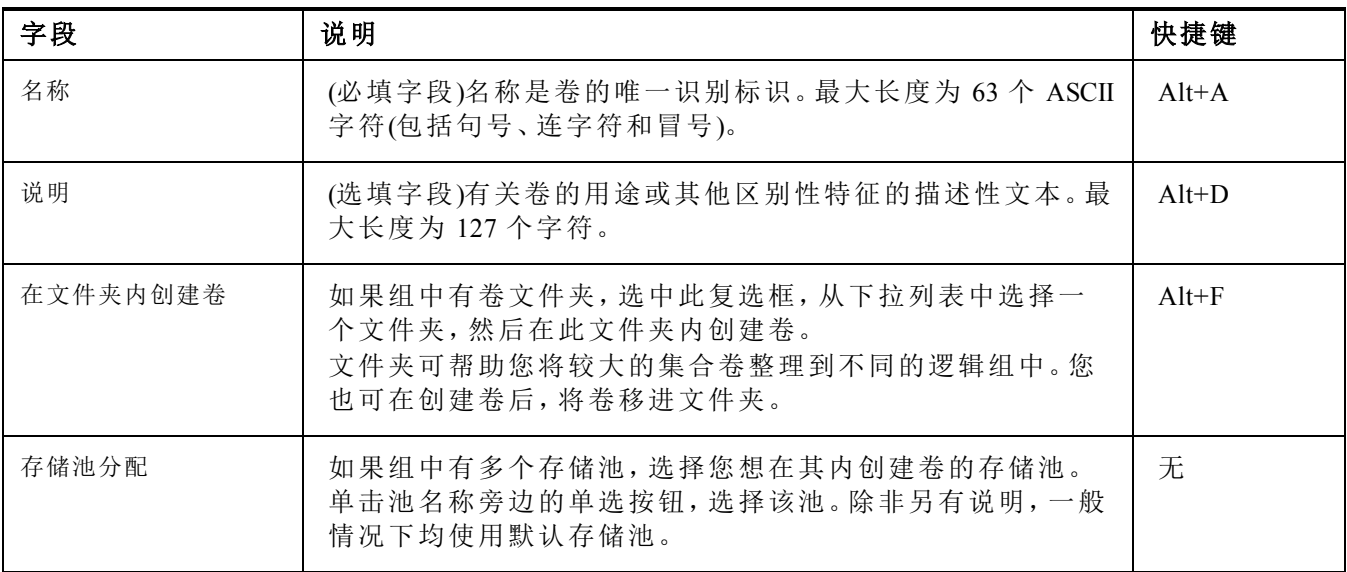

### 步骤 **2**:空间

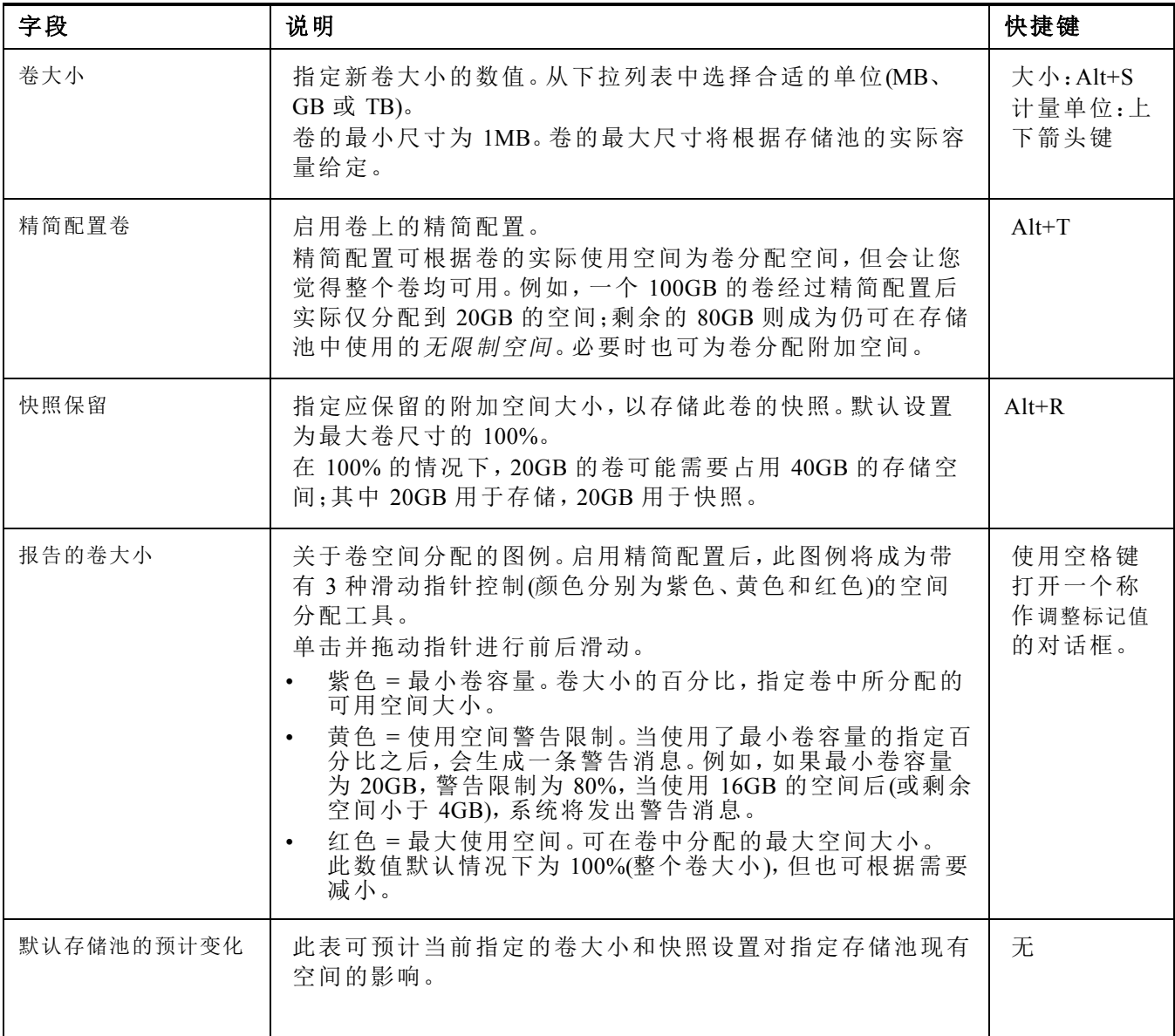

### 步骤 **3**:配置 **iSCSI** 访问

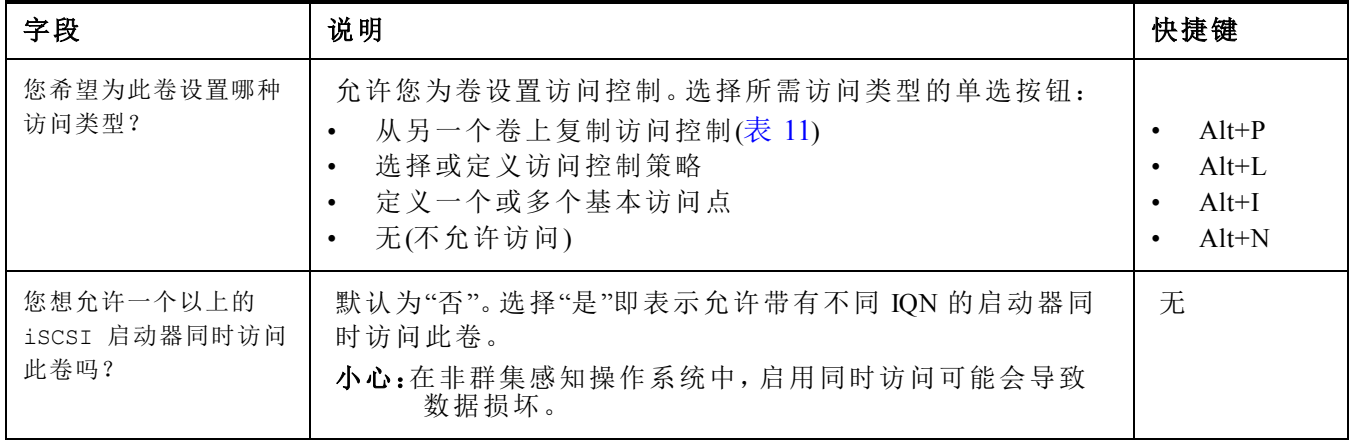

### 表 **11**:从另一个卷上复制访问控制

<span id="page-37-0"></span>![](_page_37_Picture_309.jpeg)

### 表 **12**:选择或定义访问控制

![](_page_37_Picture_310.jpeg)

### 步骤 **4**:扇区大小

![](_page_38_Picture_268.jpeg)

### 步骤 **5**:总结

本页可帮助您检查将要应用到新卷上的设置。其中一些设置为您刚刚在向导中指定的设置,另外 一些为软件的默认设置。在单击 Finish(完成)并创建卷之前,请检查这些设置。

![](_page_38_Picture_269.jpeg)

- 如需更改此设置,请使用 Back(后退)按钮返回上一屏幕。
- 要创建带有当前设置的卷,单击 Finish(完成)按钮。
- <span id="page-38-0"></span>• 要取消创建卷并关闭对话框,单击 Cancel(取消)。

# 将计算机连接到卷

创建卷之后,PS Series 组将自动生成 iSCSI 目标名称,并将卷名称追加到目标名称末尾。每个卷都 在网络上显示为 iSCSI 目标。

以下是名为 dbvol 的卷的 iSCSI 目标名称示例:

iqn.2001-05.com.equallogic.5-4a0900-2f00000-007eca92d654f160-dbvol

<span id="page-38-1"></span>要将计算机连接至卷,请:

- 1. 在计算机上安装并配置 iSCSI 启动器。可以使用不同厂商提供的硬件和软件启动器。请根据厂 商提供的说明配置启动器。
	- 注:Dell 建议您访问"技术支持"网站:<https://eqlsupport.dell.com/support/>, 以获取有关使用启动器来 访问 PS Series 组卷的重要信息。
- 2. 请确保计算机与卷的某一访问控制记录匹配。要显示卷的记录,请:
	- 如果使用 CLI,请输入以下命令:volume select *volume\_name* access show
	- 如果使用 GUI,则展开面板最左侧的 Volumes(卷),选择该卷名称,然后单击 Access(访问)选 项卡。

<span id="page-39-0"></span>如有必要,请使用 CLI 或 GUI 创建与该计算机匹配的访问控制记录。

- 3. 要显示卷的 iSCSI 目标名称,请:
	- 在 CLI 中输入以下命令:volume select *volume\_name* show
	- 在 GUI中,展开左侧面板的 Volumes(卷),选择该卷名称,然后单击 Connections(连接)选项卡。
- 4. 在计算机上,使用 iSCSI 启动器公用程序将组 IP 地址指定为 iSCSI 查找地址。如果启动器支持 查找过程,它将传回计算机可以访问的 iSCSI 目标的列表。

如果启动器不支持查找,则还必须指定目标名称,并且在某些情况下还要指定标准 iSCSI 端口 号 (3260)。

5. 使用 iSCSI 启动器公用程序选择想要的目标,然后登录到该目标。

将计算机连接到 iSCSI 目标后,便会将卷视为可使用正常操作系统公用程序进行格式化的普通磁 盘。例如:可对磁盘进行分区并创建文件系统。

# <span id="page-40-0"></span>**7** 设置完组的后续操作

<span id="page-40-7"></span>设置完组之后,您就可以自定义组,以便更有效地管理您的存储环境。还可开始使用产品的整套 功能。以下说明文件和附加产品包括在您购买的阵列之内,可供您随时使用。

- *Hardware Owner's Manual*(硬件用户手册)提供您 PS Series 存储阵列硬件的基本存储阵列信息、 维护信息及故障排除信息。
- *Dell EqualLogic Group Manager Administrator's Guide*(Dell EqualLogic Group Manager 管理员指南)提 供了有关配置和使用每个阵列上安装的 PS Series 固件的详细资料。它包括有关存储概念以及 如何使用 Group Manager GUI 来管理组的信息。
- *Dell EqualLogic Group Manger CLI Reference Guide*(Dell EqualLogic Group Manager CLI 参考指南)将 介绍如何使用 Group Manager CLI 来管理组和单独的阵列。
- Manual Transfer Utility(手动传输实用工具)支持卷数据的离网复制。
- 在 VMware® 环境中,您可以使用适用于 VMware 的 Dell EqualLogic 虚拟存储管理器 (Virtual Storage Manager, VSM) 来管理 PS Series 组上的快照和副本,它们可用于恢复单独的虚拟机或整 个 VMware 环境。
- 您可以使用适用于 VMwareSite Recovery Manager®, SRM) 的 Dell EqualLogic 存储复制适配器 (Dell EqualLogic Storage Replication Adapter),它可让 SRM 获悉和识别 PS Series 对完整 SRM 集成 的复制。
- Dell EqualLogic 多路径扩展模块 (Multipathing Extension Module, MEM) 增强了 VMware 的多路径 功能。
- 在 Microsoft 环境中,您可以使用自动快照管理器 (Auto-Snapshot Manager)/Microsoft 版在 PS Series 组中创建和管理快照、克隆及智能备份副本,它们可用于还原应用程序,例如:SQL Server、Exchange Server、Hyper-V、SharePoint 和 NTFS 文件共享。
- <span id="page-40-1"></span>• 应该使用 Dell EqualLogic SAN Headquarters 对 PS Series 组进行监测和管理。

# 常用的组自定义任务

<span id="page-40-2"></span>[表](#page-40-2) 13 介绍常用的组自定义任务。这些任务全部记录在 *Dell EqualLogic Group Manager Administrator's Guide*(Dell EqualLogic Group Manager 管理员指南)中。

<span id="page-40-6"></span><span id="page-40-5"></span><span id="page-40-4"></span><span id="page-40-3"></span>

| 任务          | 说明                                                                                                    |
|-------------|----------------------------------------------------------------------------------------------------|
| 添加至组成员的网络连接 | 多个网络连接可提高性能和可用性,而且是多路径 I/O 所需要的。Dell 建<br>议将两个控制模块上的所有网络接口连接至多台网络交换机,然后使用<br>GUI 或 CLI 将 IP 地址和子网掩码分配给这些接口并启用它们。                                  |
| 创建管理帐户      | grpadmin 帐户是默认管理帐户。Dell 建议您为每个管理员设置一个新的帐<br>户,保留默认的 grpadmin 帐户用于维护操作,例如固件升级。<br>帐户可配置为通过 PS Series 组和 RADIUS 进行验证, 或使用 Active<br>Directory 进行验证。 |
| 设置事件通知      | 要及时获得重要事件通知,可以设置电子邮件通知或系统日志通知。                                                                                                    |
| 配置 SNMP     | 要监测组中的陷阱, 可以使用 SNMP。此外, 需要配置 SNMP 才能使用<br>Manual Transfer Utility 以及其他第三方监测工具。                                                                    |

表 **13**:常用的组自定义任务

<span id="page-41-2"></span><span id="page-41-1"></span><span id="page-41-0"></span>![](_page_41_Picture_137.jpeg)

# <span id="page-42-0"></span>**8** 您可能需要的其他信息

请参阅系统附带的安全与管制信息。保修信息可能包括在该说明文件中,也可能作为单独的说明 文件提供。

- 机架解决方案附带的机架说明文件,介绍了如何将系统安装到机架中。
- Hardware Owner's Manual提供了有关系统功能的信息,并说明了如何排除系统故障以及安装或 更换系统组件。可在 [eqlsupport.dell.com](http://eqlsupport.dell.com/) 在线获取该说明文件。

# <span id="page-42-1"></span>**NOM** 信息**(**仅限于墨西哥**)**

本节中提供的关于本说明文件所述设备的信息旨在满足墨西哥官方标准 (NOM) 的要求:

![](_page_42_Picture_323.jpeg)

# <span id="page-42-2"></span>技术规格

![](_page_42_Picture_324.jpeg)

![](_page_42_Picture_325.jpeg)

![](_page_42_Picture_326.jpeg)

![](_page_43_Picture_193.jpeg)

# <span id="page-43-0"></span>获得技术支持和客户服务

Dell 的支持服务部门可以回答有关 PS Series 阵列的问题。如果您有快速服务代码,致电时请准备 好该代码。此代码可以帮助 Dell 的自动支持电话系统快速转接您的电话。

# <span id="page-44-0"></span>索 引

**VLAN** 建 议 [16](#page-21-1)

#### **C**

**CHAP** 帐 户 配 置 [36](#page-41-0) **CLI**创 建 卷 [29](#page-34-3) 设置 RAID 策略 [26-27](#page-31-1)

#### **G**

**GUI**设置 RAID 策略 [26](#page-31-1)

### **I**

#### **iSNS**

配 置 [36](#page-41-1)

#### **N**

### **NTP** 服 务 器

配 置 [36](#page-41-2)

#### **P**

**PS Series** 阵 列 防止放电 [4](#page-9-4) 网 络 建 议 [15](#page-20-3) 网 络 要 求 [15](#page-20-3) 增 加 带 宽 [15](#page-20-4) 子网访问建议 [15](#page-20-5)

#### **R**

**S**

**RAID** 策 略

#### 使用 CLI 设置 [27](#page-32-0) 使用 GUI 设置 [26](#page-31-2) 说 明 [26](#page-31-3) **RAID** 级 别 受 支 持 [26](#page-31-3)

### 安 全 预 防 措 施

#### 安 装 [3](#page-8-3) 安装安全预防措施 [3](#page-8-3)

#### 包

**V**

安

#### 包装箱内物品 [5](#page-10-0)

保

#### 保 修 [37](#page-42-0)

#### 成

#### 成 员 RAID 策 略 [26](#page-31-3) 命 名 [23](#page-28-4) 默 认 网 关 [23](#page-28-4) 网 络 地 址 [23](#page-28-4) 子 网 掩 码 [23](#page-28-5)

### 串

#### 串行电缆 插针输出信息 [22](#page-27-2) 插 针 位 置 [22](#page-27-1) 连 接 [21](#page-26-2) 特 性 [22](#page-27-0)

#### 磁

#### 磁 盘保 护 [9](#page-14-4) 处理要求 [9](#page-14-4) 验 证 运 行 状 况 [12](#page-17-1)

### 单

### 单播风暴控制建议 [16](#page-21-2)

### **SNMP**

配置 [35](#page-40-3)

# 挡 挡 板卸 下 [10](#page-15-3) 登 登 录 CLI 方 法 [27](#page-32-1) GUI 方 法 [26](#page-31-2) 电 电 池充电时间 [20](#page-25-3) 电缆 10GB 铜 缆 [15](#page-20-6) 10GB, 光 纤 [15](#page-20-6) 以太网 [5](#page-10-3) 电 源开 启 [20](#page-25-4) 电源要求 [4](#page-9-5) 防 防静电腕带 [4](#page-9-4) 访 访问控制记录 [29](#page-34-4) 创 建 [30](#page-35-0) 管 管理网络交换机 [5](#page-10-4) 光 光 缆 [15](#page-20-6) 环 环 境 要 求 [4](#page-9-5) 卷

机架安装

机

安 装 机 箱 [7](#page-12-1) 插入机箱 [7](#page-12-1) 选择滑轨位置 [6](#page-11-1) 要 求 [4](#page-9-1)

#### 技

### 技 术 规 格 [4](#page-9-6) 技 术 支 持 [v](#page-4-1)

#### 交

交 换 机 10/100Mbps [5](#page-10-4) VLAN 建 议 [16](#page-21-1) 带 宽 要 求 [16](#page-21-3) 单 播 风 暴 控 制 建 议 [16](#page-21-2) 仅用于管理 [5](#page-10-4) 巨 帧 建 议 [16](#page-21-4) 链 接 推 荐 [16](#page-21-3) 流 控 制 建 议 [16](#page-21-5) 生 成 树 建 议 [16](#page-21-6)

### 精

精 简 配 置 在 卷 上 启 用 [29](#page-34-5)

静电释放 [4](#page-9-4)

### 巨

静

巨 帧 建 议 [16](#page-21-4)

### 卷

报告的大小 [29](#page-34-6) 创 建 [29](#page-34-7) 创 建 标 准 [30](#page-35-1) 从计算机访问 [34](#page-39-0) 访 问 控 制 [30](#page-35-0) 访问控制记录 创 建 [30](#page-35-0) 精简配置设置 [29](#page-34-5) 快照空间 [29](#page-34-5) 连 接 到 [33](#page-38-1) 命 名 [29](#page-34-8) 目 标 名 称 [34](#page-39-0) 使 用 CLI 创 建 [29](#page-34-3)

生

时

事

提

铜

网

卸

要

硬

提 供 [5](#page-10-1) 要 求 [5](#page-10-0)

![](_page_46_Picture_543.jpeg)

说 明 [23](#page-28-6)

41

### 远

远程设置向导

配置软件 [26](#page-31-4)

#### 帐

#### 帐户

安装后配置 [35](#page-40-6)

#### 阵

#### 阵列

RAID 策略 [26](#page-31-3) 初始化 [23](#page-28-6) 软件配置 [23](#page-28-8) 网络地址 [23](#page-28-4) 选择安装位置 [6](#page-11-1) 在机架中安装 [7](#page-12-1)

#### 主

#### 主机

巨帧建议 [16](#page-21-4) 流控制建议 [16](#page-21-5) 主机集成工具 说明 [26](#page-31-4)

### 子

子网掩码

成员设置 [23](#page-28-5)

#### 组

### 组

IP 地址 [24](#page-29-3) 安装后自定义 [35](#page-40-7) 创建 [23](#page-28-8) 从计算机访问卷 [34](#page-39-0) 登录到 CLI [27](#page-32-1) 登录到 GUI [26](#page-31-2) 高级任务 [35](#page-40-7) 扩展 [23](#page-28-8) 名称 [24](#page-29-3)